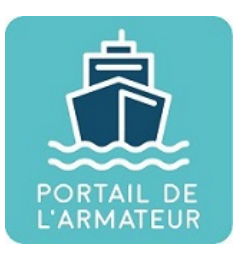

## **Guide Portail de l'armateur**

Guide utilisateur à destination des armateurs

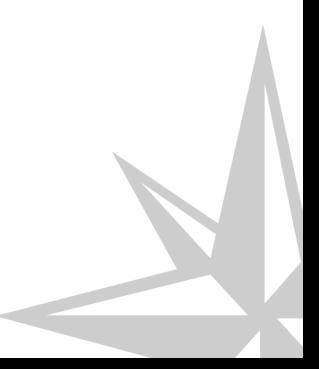

23/04/2018 Version : 1.0

Guide utilisateur à destination des armateurs

Version : 1.0

Date: 23/04/2018

Auteur(s) : DGITM/DAM/SI/SI3

### Table des matières

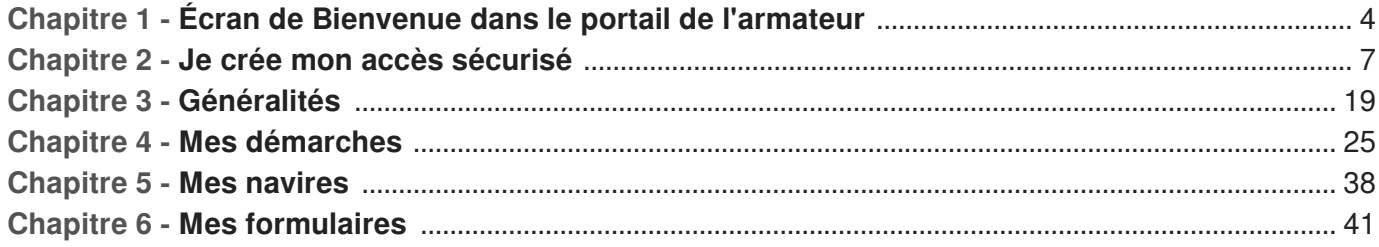

### <span id="page-3-0"></span>**Chapitre 1 Écran de Bienvenue dans le portail de l'armateur**

Cet écran est celui qui s'affiche en premier lors de toute connexion à l'adresse : <http://www.portail-armateur.din.developpement-durable.gouv.fr/>

Vous y trouverez un **descriptif rapide** du contenu du portail, les liens permettant d'effectuer votre **première connexion et les connexions suivantes**.

C'est également sur cet écran que vous sont proposés les **documents d'aides** aux procédures de connexion et à l'utilisation du portail de l'armateur.

Votre service de rattachement reste également à votre écoute, vous pouvez solliciter vos interlocuteurs habituels en cas de difficultés de connexion ou d'utilisation du Portail de l'armateur.

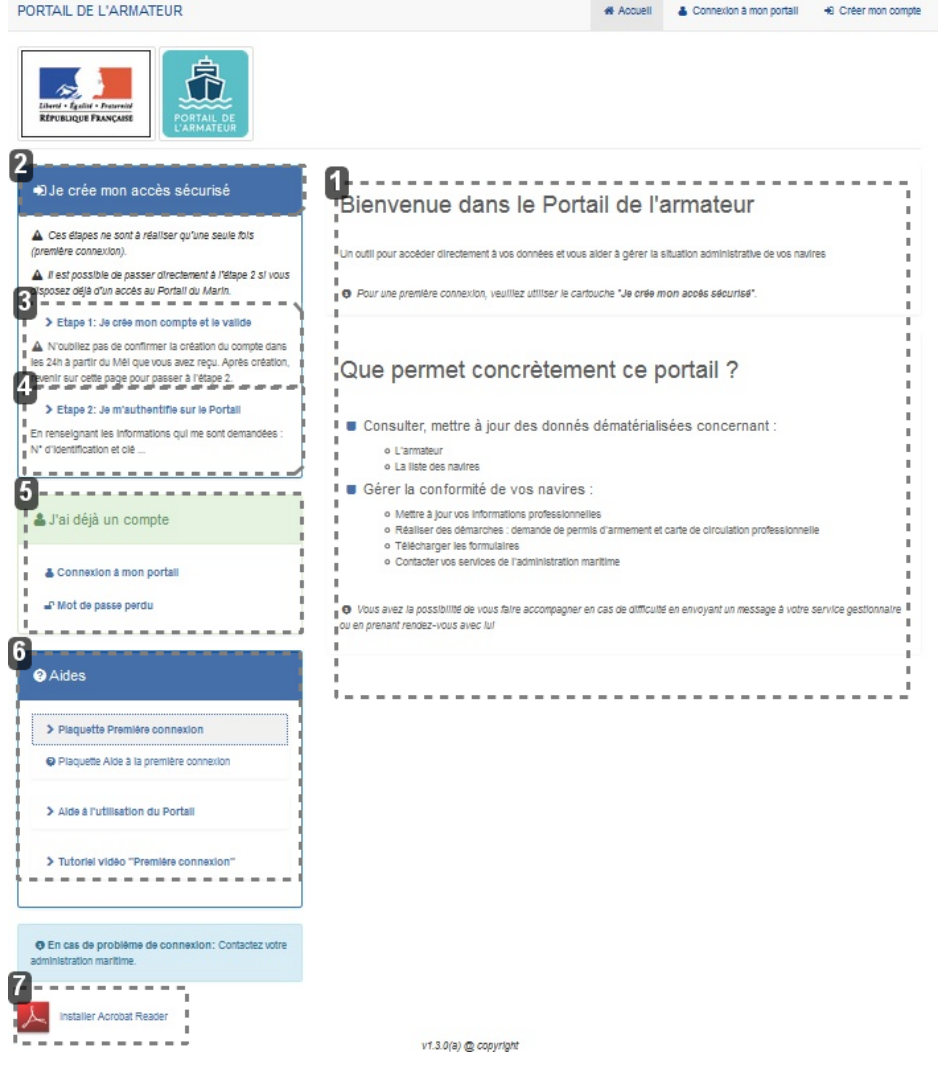

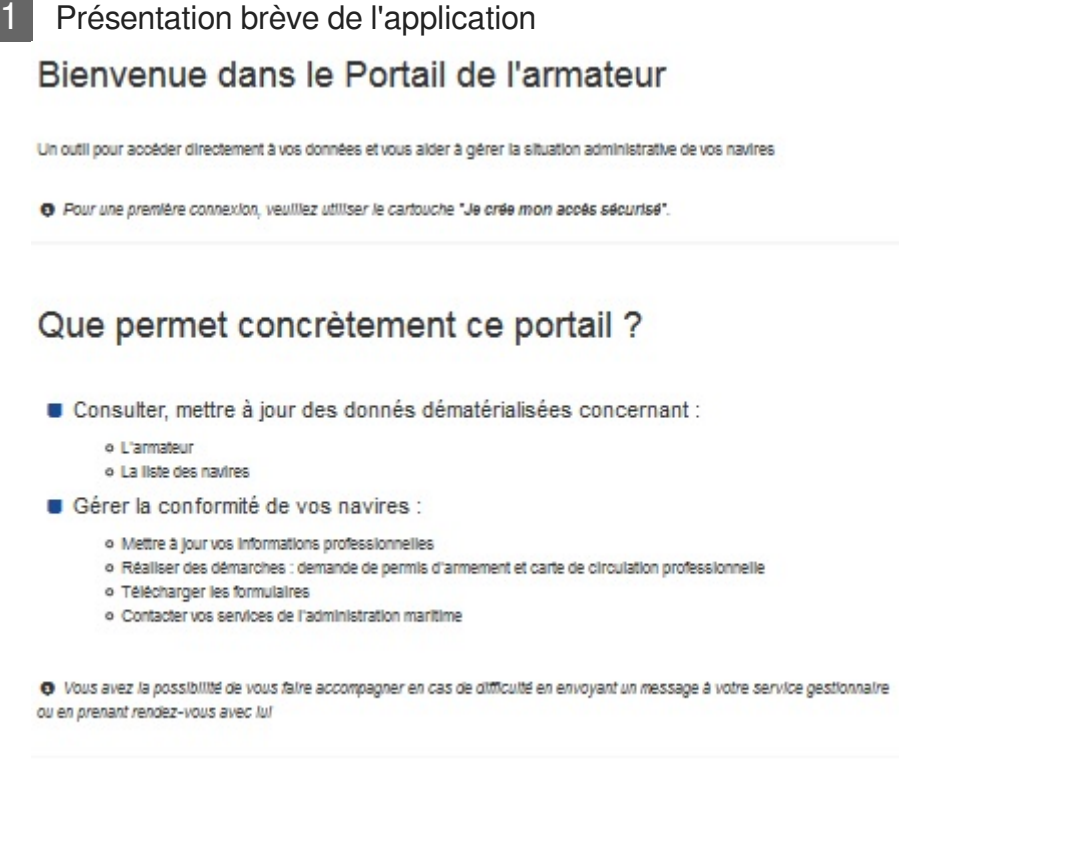

Cette zone présente brièvement les possibilités offertes par le Portail de l'armateur.

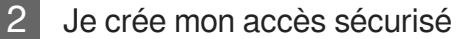

DJe crée mon accès sécurisé

Ce bloc est utile pour la première connexion. celle-ci s'opère en deux étapes

Étape 1 : Je crée mon compte et le valide

> Etape 1: Je crée mon compte et le valide

N'oubliez pas de confirmer la création du compte dans les 24h à partir du Méi que vous avez reçu. Après création, revenir sur cette page pour passer à l'étape 2.

L'étape 1 correspond à la création du compte CERBERE. Le mail indiqué sera votre identifiant de connexion au Portail de l'armateur.

Chaque compte est individuel.

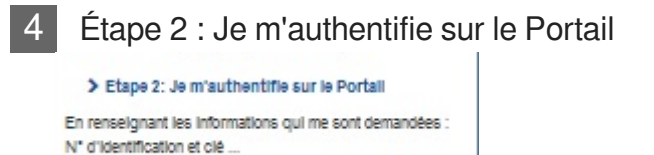

L'étape 2 permet de rattacher un ou plusieurs comptes CERBERE à un armateur déclaré aux

affaires maritimes.

C'est pourquoi vous devez être en possession de l'adresse mail déclarée à cette administration. Si cela n'est pas le cas, veuillez vous rapprocher de votre service de rattachement pour poursuivre la connexion.

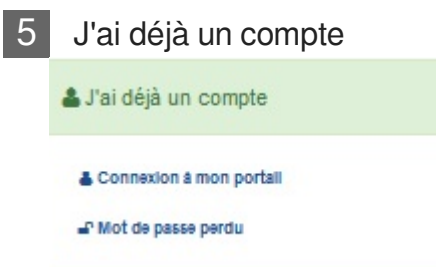

Cet encart vous permet de vous identifier au Portail de l'armateur via le bouton "Connexion à mon portail" dans le cas où vous vous êtes déjà connecté une première fois.

Vous devrez vous munir de votre identifiant (adresse mail CERBERE) ainsi que du mot de passe crée à l'occasion de la création du compte.

Quant au bouton "mot de passe perdu", comme son nom l'indique permet de modifier son mot de passe CERBERE si vous ne vous en rappelez plus...

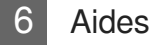

### @ Aides > Plaquette Première connexion Plaquette Alde à la première connexion > Alde à l'utilisation du Portali > Tutoriei vidéo "Première connexion" Installer Acrobat reader Installer Acrobat Reader

Le cartouche "Aides" contient des aides papier et vidéo concernant la connexion ou l'utilisation du Portail armateur.

Enfin, le bouton "Installer Acrobat Reader" renvoie l'utilisateur sur le site de l'utilitaire afin de télécharger le lecteur nécessaire à la visualisation des documents d'aide.

### **Chapitre 2**

### <span id="page-6-0"></span>**Je crée mon accès sécurisé**

#### **Présentation**

La première connexion au Portail de l'armateur nécessite deux étapes. il faut bien les distinguer.

**Étape 1** : création du compte CERBERE, chacun peut y avoir accès. Chaque compte doit être individuel. **Étape 2** : habilitation au Portail de l'armateur. Permet d'établir le lien entre l'armateur qui a été identifié par les services des affaires maritimes et le compte CERBERE qui vient d'être crée.

Le détail des explications figure ci-dessous :

Le portail d'authentification CERBERE du Ministère de la Transition Écologique et Solidaire assure l'authentification et l'autorisation des accès sur les télé-procédures et applications web mises à disposition par le ministère.

Ce guide explique comment créer un compte et l'utiliser pour accéder au **Portail de l'armateur** et comment modifier ce compte.

Il est destiné aux particuliers, armateurs de navires.

#### **ATTENTION**

La première version du portail de l'armateur est accessible uniquement par PC. Une évolution sur tablette est en cours...

#### **La création du compte Cerbère**

**La création de votre compte Cerbère est obligatoire pour accéder au "Portail de l'armateur", cette opération est à faire une seule fois, avant votre première connexion.**

Si vous disposez déjà d'un compte cerbère (exemple : vous avez accès au Portail du marin), nul besoin d'en créer un deuxième. Passez directement à l'étape d'habilitation (Étape 2).

#### **Étape 1 - Je crée mon compte**

#### **Pour créer votre compte Cerbère :**

Connectez-vous au Portail de l'armateur : <http://www.portail-armateur.din.developpement-durable.gouv.fr/>

Vous accédez à la page de Bienvenue sur le portail :

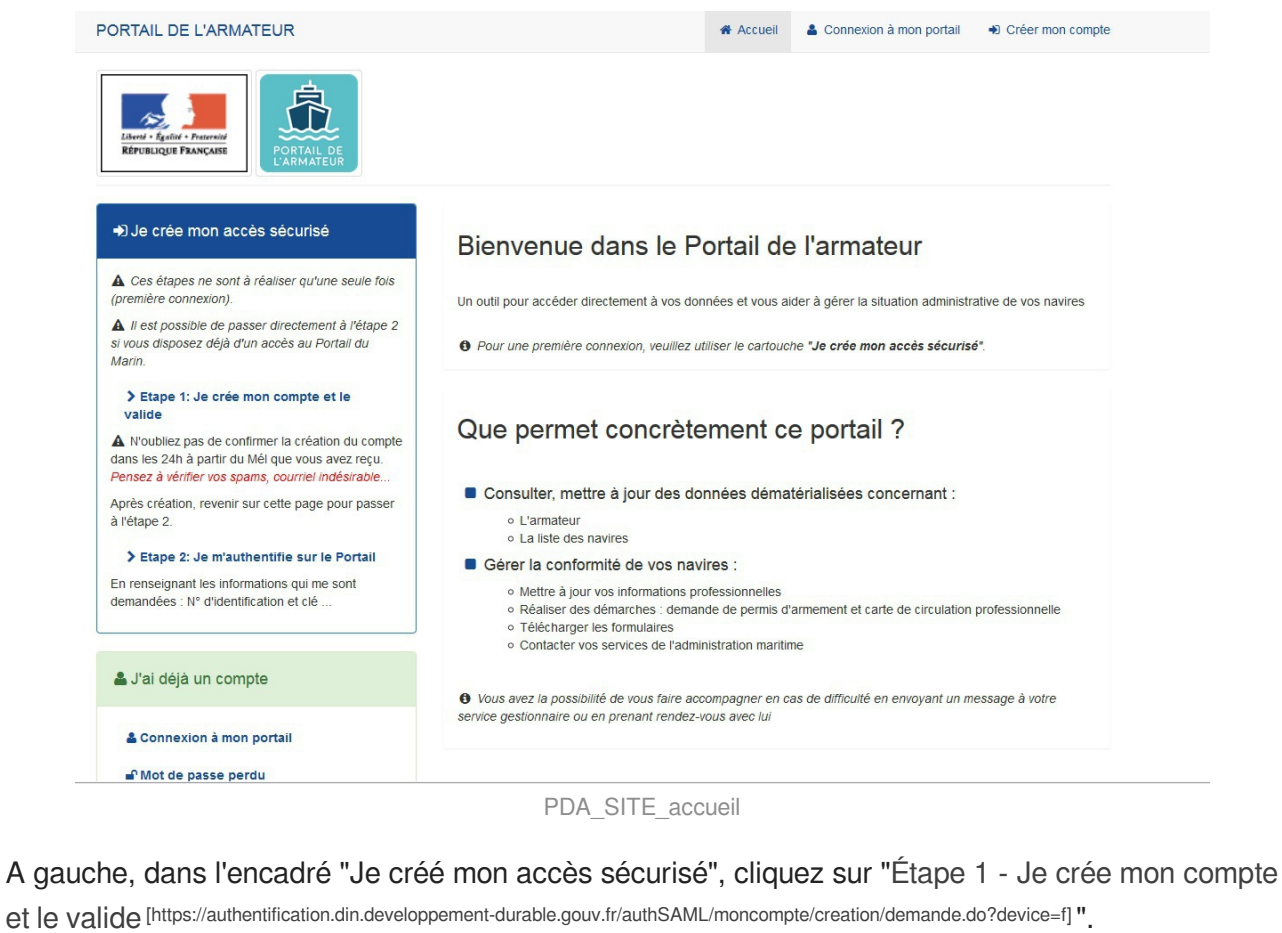

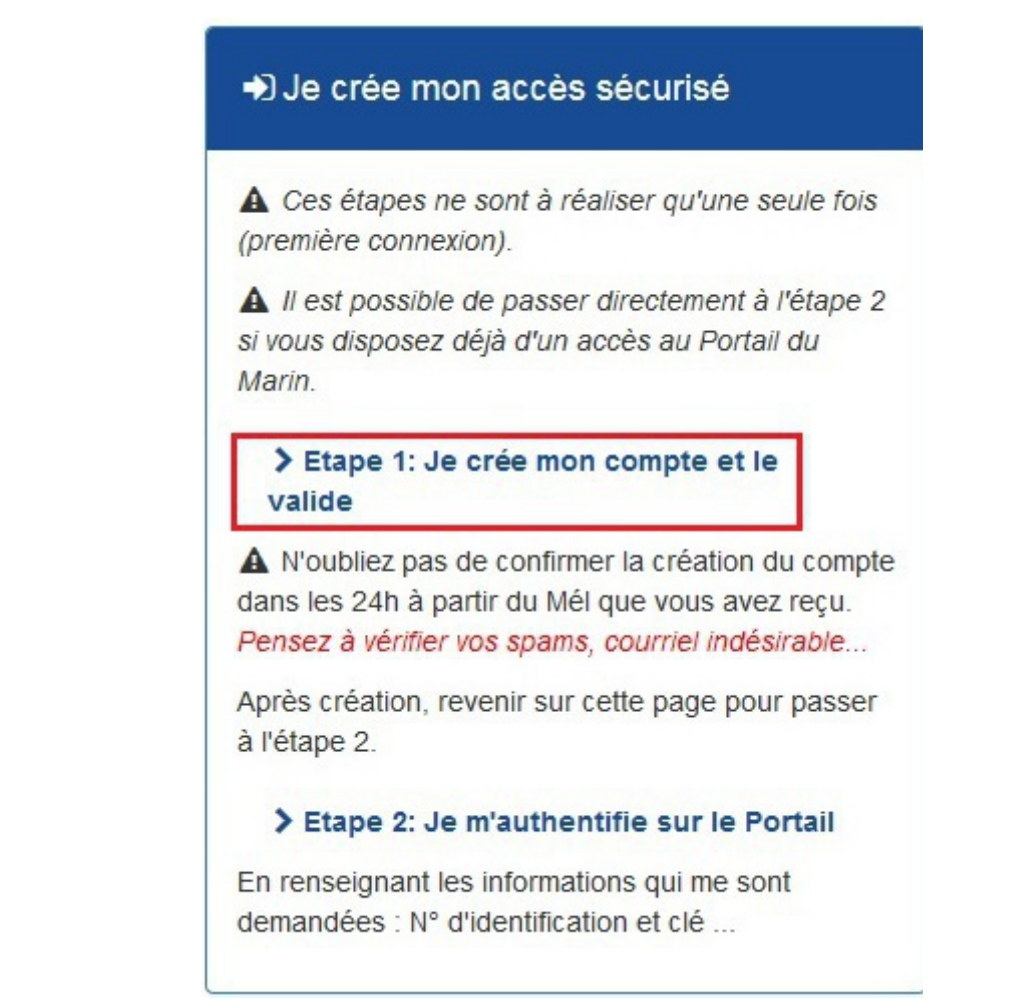

#### PDA\_SITE\_etape1

Vous accédez au portail d'authentification du Ministère de la Transition Écologique et Solidaire

#### **Pour créer votre compte Cerbère :**

Vous accédez au portail d'authentification du Ministère du Développement Durable :

Deux choix possibles :

**création d'un particulier** : "Vous souhaitez créer votre compte Cerbère pour vos démarches administratives personnelles"

**création d'une entreprise avec SIREN** : Vous souhaitez créer votre compte pour votre activité professionnelle, indiquez nous votre numéro SIREN

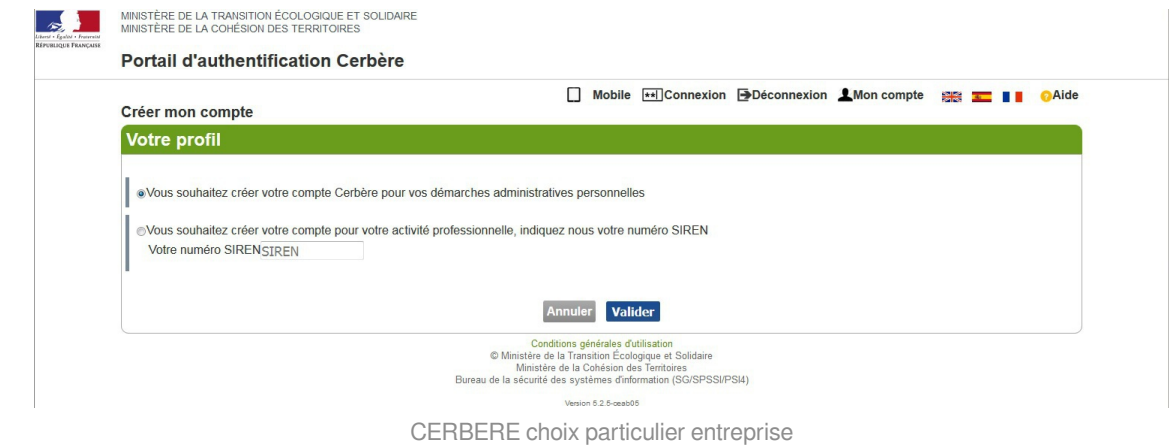

**Première option : création d'un particulier : "Vous souhaitez créer votre compte Cerbère pour vos démarches administratives personnelles"**

Cliquez sur **création d'un particulier** : "Vous souhaitez créer votre compte Cerbère pour vos

démarches administratives personnelles", puis sur le bouton Valider

L'écran "**Créer mon compte**" s'ouvre.

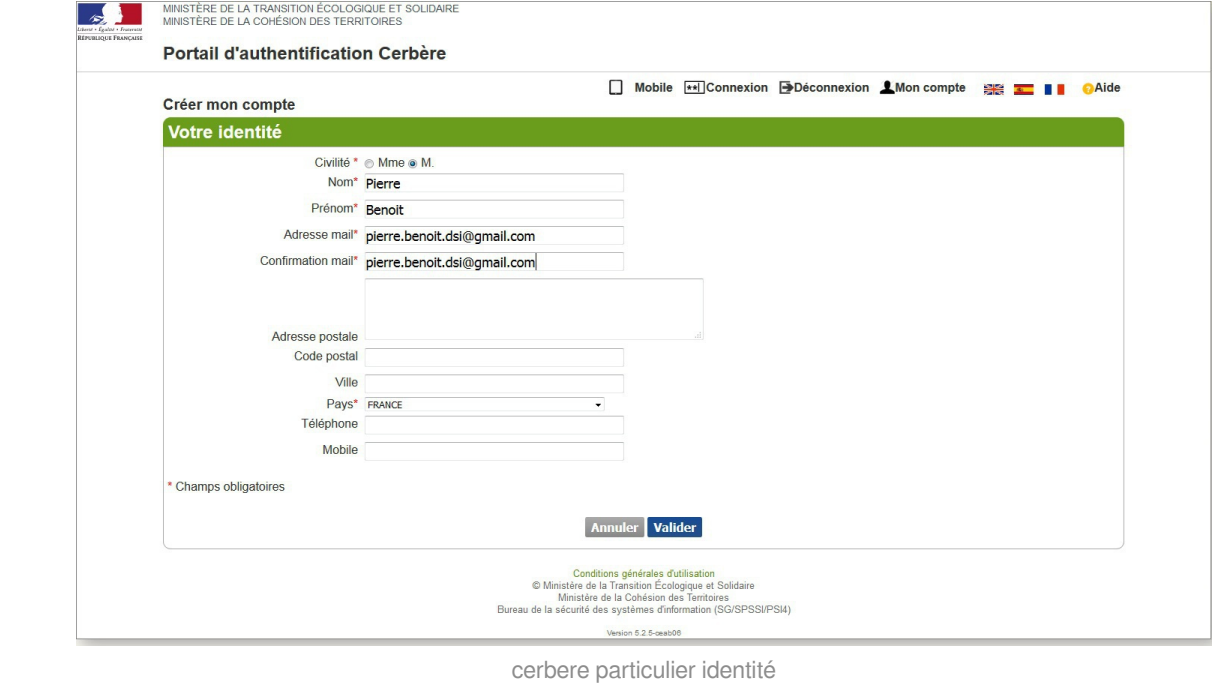

Il dispose des champs suivants (les champs suivis d'une astérisque sont obligatoires):

- Civilité\* : O Mme ou O M
- Nom\*
- Prénom\*
- Adresse mail\*
- Confirmation mail\*
- Adresse postale
- Code postal
- Ville
- Pays\* (liste déroulante) : pré-renseigné à "France"
- Téléphone
- Mobile

NB : L'adresse mail est unique. Elle ne doit pas avoir déjà été référencée par le portail [CERBERE](https://authentification.din.developpement-durable.gouv.fr/authSAML/moncompte/creation/demande.do?device=f) [\[http](https://authentification.din.developpement-durable.gouv.fr/authSAML/moncompte/creation/demande.do?device=f) . [s://authentification.din.developpement-durable.gouv.fr/authSAML/moncompte/creation/demande.do?device=f\]](https://authentification.din.developpement-durable.gouv.fr/authSAML/moncompte/creation/demande.do?device=f) 

Si plusieurs personnes souhaitent accéder au même compte Armateur, pas de problème. Il suffit de créer un compte individuel CERBERE. C'est l'Étape 2 (envoie des codes à l'adresse mail connu des affaires maritimes) qui rattache les personnes à un armateur.

#### **Votre mail deviendra votre identifiant de connexion.**

**Toutes ces informations sont modifiables par la suite (rubrique "mon compte").**

Une fois ces informations remplies, cliquez sur le bouton Valider

Une page récapitulant les données renseignés précédemment s'ouvre.

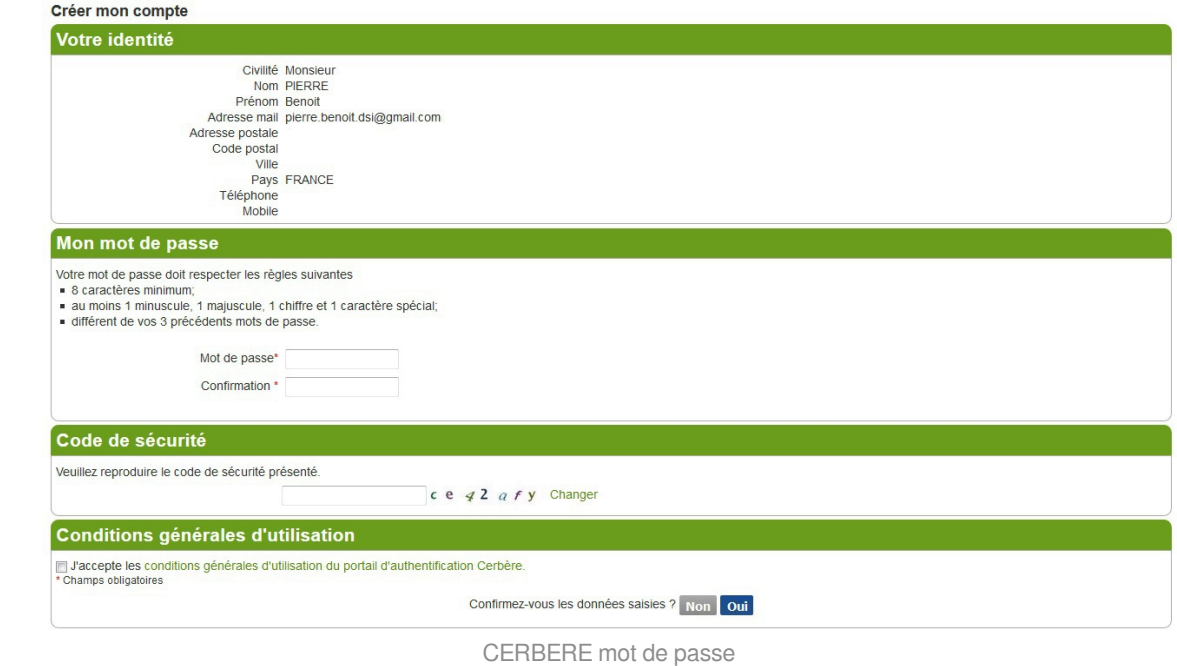

Profitez en pour vérifier les informations saisies dans la partie "**Mon identité**".

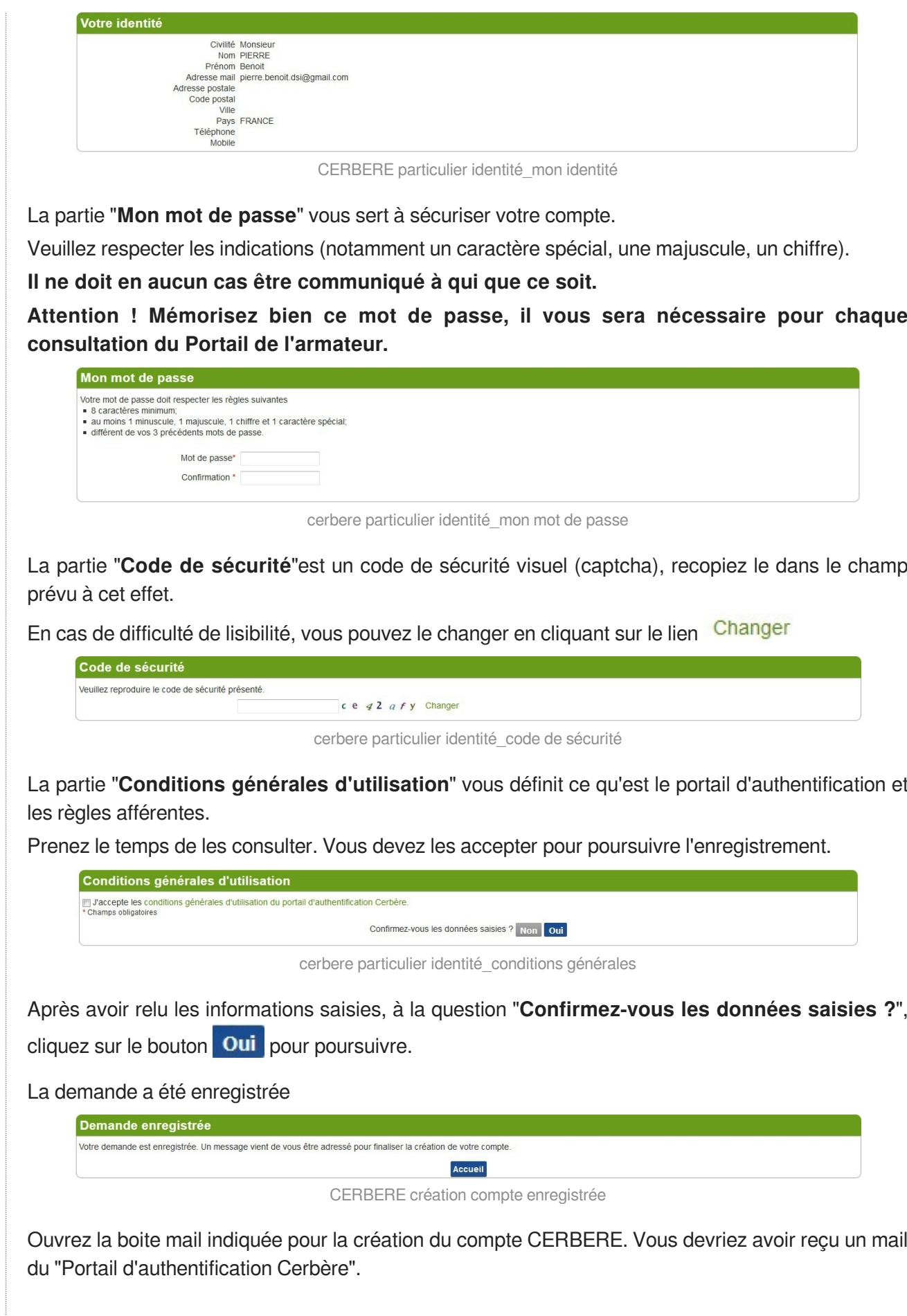

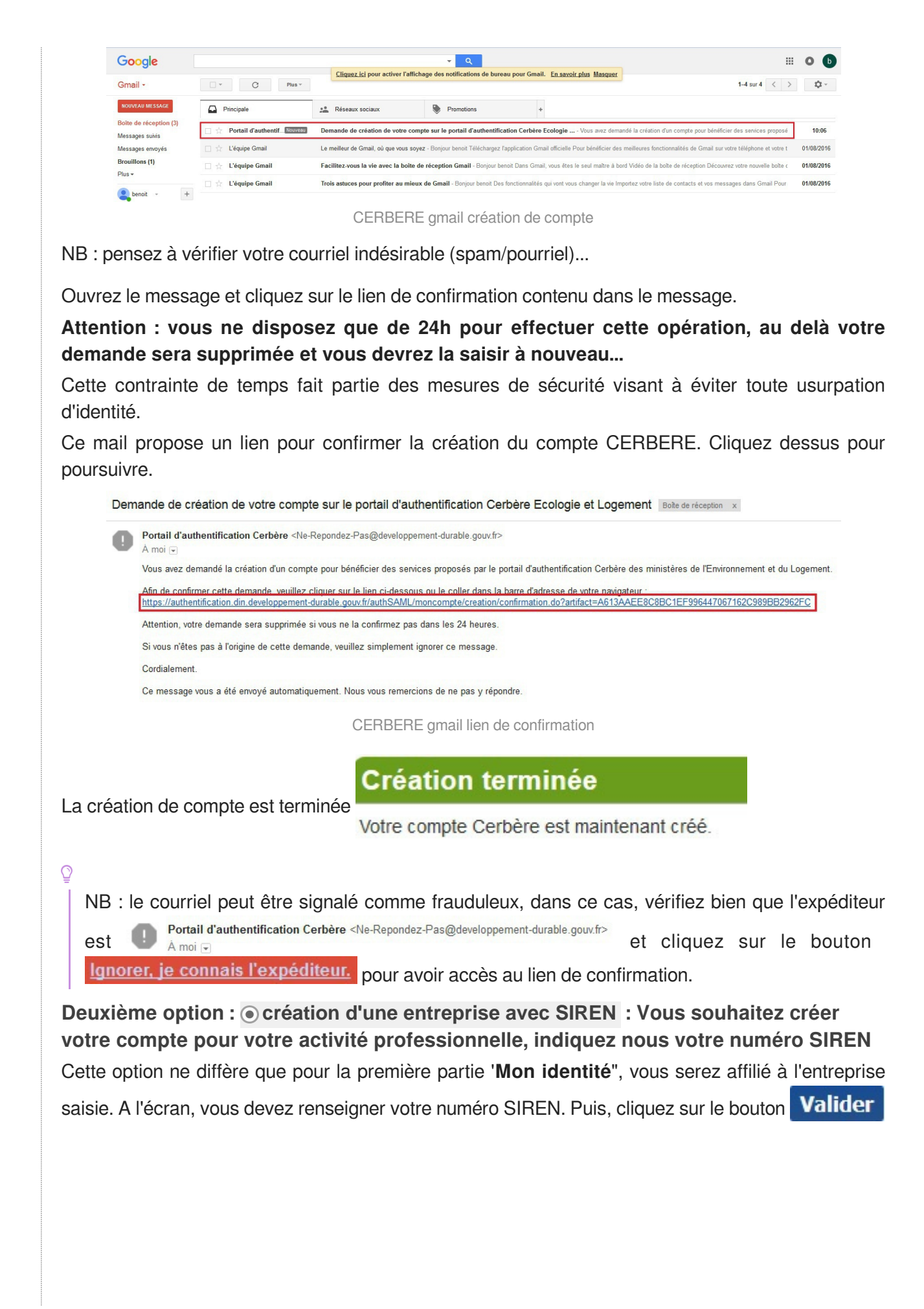

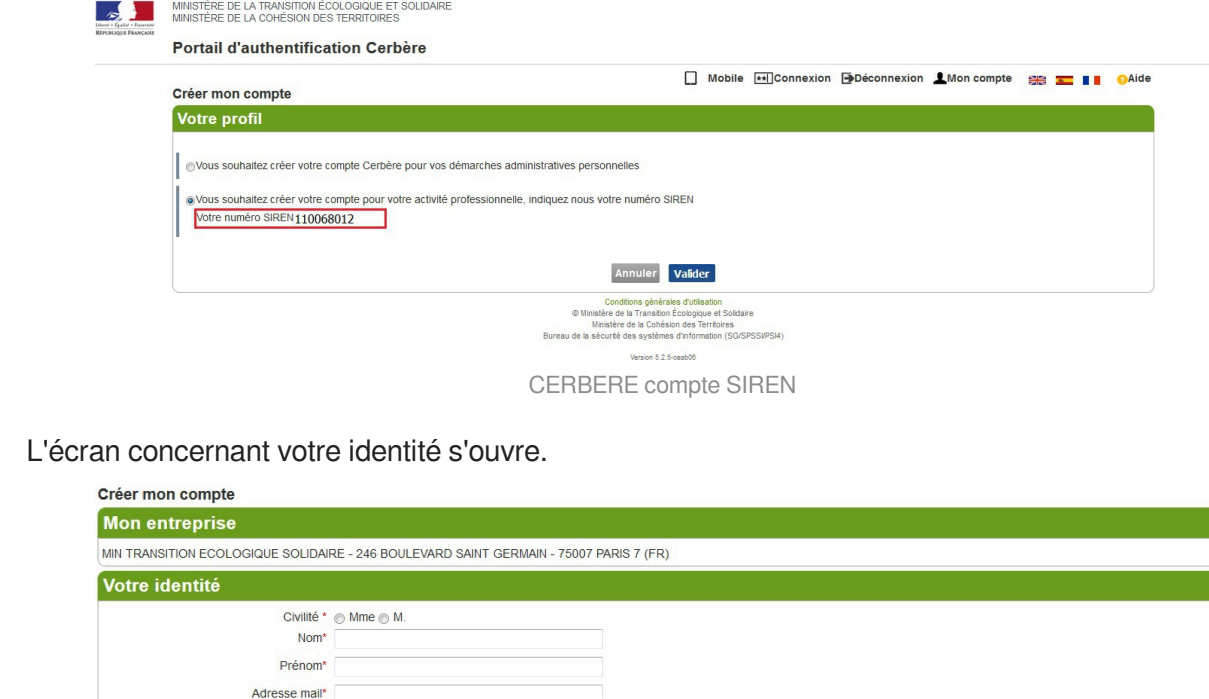

Dans la partie "**Mon entreprise**" partir de votre numéro SIREN, l'entreprise rattachée est renseignée. Avant d'aller plus loin, vérifiez qu'il s'agit de la bonne entreprise. Si cela n'est pas le cas, cliquez sur le bouton Annuler pour retourner sur l'écran précédent.

CERBERE compte SIREN\_identité

Annuler Valider

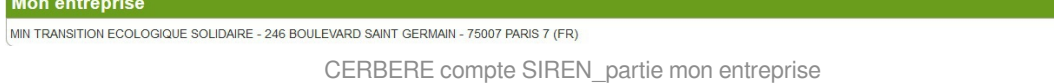

Dans la partie "**Votre identité**", il suffit de renseigner les champs suivants (les champs suivis d'une astérisque sont obligatoires):

 $\bullet$  Civilité\* :  $\circledcirc$  Mme ou  $\circledcirc$  M

Confirmation mail\*

Adresse postale Code postal 75007 Ville **PARTS** 7 Pays\* FRANCE Téléphone Mobile

\* Champs obligatoires

246 BOULEVARD SAINT GERMAIN

- Nom\*
- Prénom\*
- Adresse mail\*
- Confirmation mail\*
- Adresse postale : donnée pré-remplie via le SIREN
- Code postal : donnée pré-remplie via le SIREN
- Ville : donnée pré-remplie via le SIREN
- Pays\* (liste déroulante) : pré-renseigné à "France"

Téléphone

#### Mobile

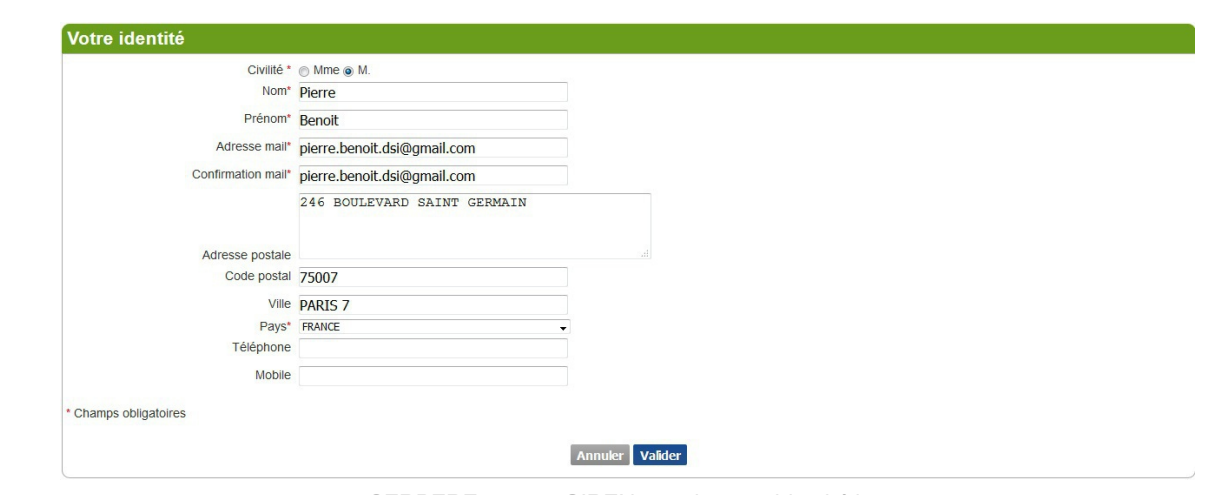

CERBERE compte SIREN\_ partie votre identité.jpg

NB : L'adresse mail est unique. Elle ne doit pas avoir déjà été référencée par le portail [CERBERE](https://authentification.din.developpement-durable.gouv.fr/authSAML/moncompte/creation/demande.do?device=f) [\[http](https://authentification.din.developpement-durable.gouv.fr/authSAML/moncompte/creation/demande.do?device=f) . [s://authentification.din.developpement-durable.gouv.fr/authSAML/moncompte/creation/demande.do?device=f\]](https://authentification.din.developpement-durable.gouv.fr/authSAML/moncompte/creation/demande.do?device=f) 

#### **Votre mail deviendra votre identifiant d'authentification.**

**Toutes ces informations sont modifiables par la suite, à l'exception de votre mail.**

**Valider** Une fois ces informations remplies, cliquez sur le bouton

Une page récapitulant les données renseignés précédemment s'ouvre.

Référez-vous à la création d'un compte pour particulier à partir de la partie "**Mon identité**", le reste de la procédure est identique.

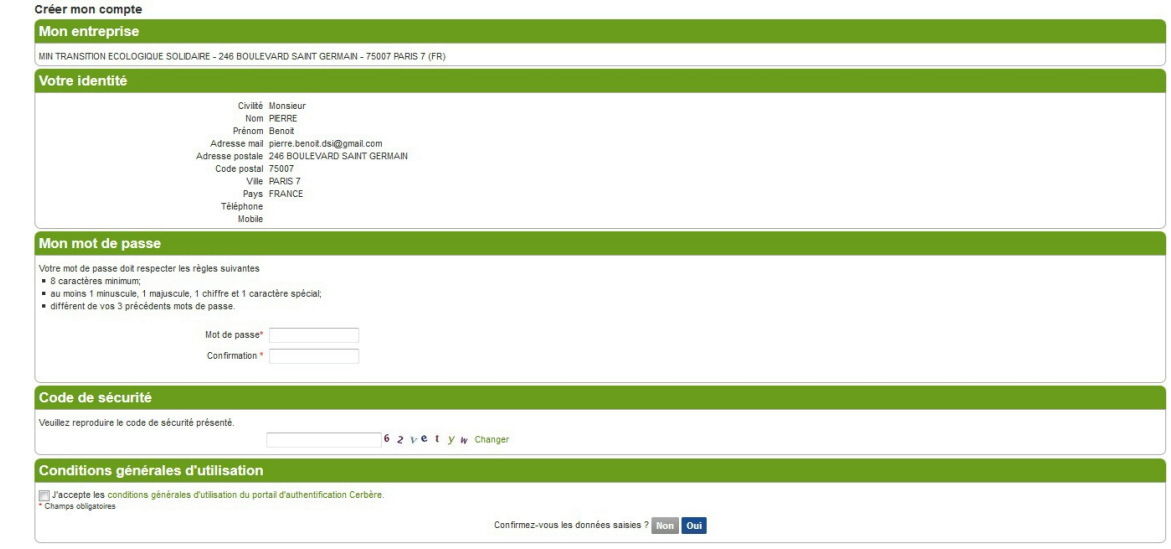

CERBERE compte SIREN partie mot de passe captcha

#### **Que faire si vous avez perdu ou oublié votre mot de passe ?**

Vous avez oublié votre mot de passe. Vous pouvez ré-initialiser votre passe en cliquant sur le lien "**Mot de passe inconnu**" dans la zone "J'ai déjà un compte" sur la page de bienvenue du portail.

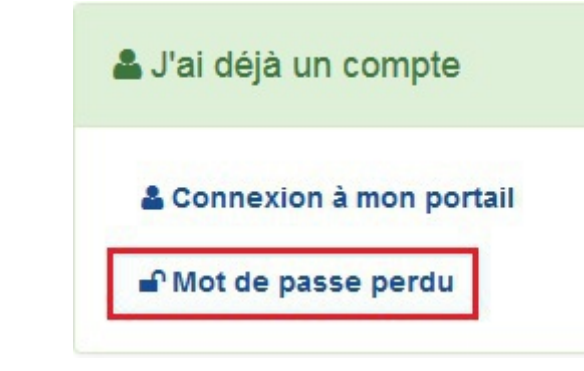

jai deja un compte

Saisissez votre adresse électronique, reproduisez le code de sécurité, puis cliquez sur le bouton " Suivant":

**Attention ! Indiquez l'adresse Mél. que vous avez renseignée lors de la création de votre compte.**

Vous recevrez un courrier électronique vous indiquant la démarche à suivre.

#### **Etape 2 de la procédure de 1<sup>ère</sup> connexion au "Portail de l'armateur" : Je m'habilite au portail**

L'étape suivante pour accéder au "**Portail de l'armateur**" est également à faire une seule fois, au moment de la première connexion.

Pour cette étape, vous devrez vous reconnectez-vous au [portail de l'armateur](http://www.portail-armateur.din.developpement-durable.gouv.fr) [\[http://www.portail-armateur.din.de](http://www.portail-armateur.din.developpement-durable.gouv.fr) veloppement-durable.gouv.fr]. Vous arriverez à nouveau sur la page de bienvenue du Portail de l'armateur :

# DJe crée mon accès sécurisé

A Ces étapes ne sont à réaliser qu'une seule fois (première connexion).

A Il est possible de passer directement à l'étape 2 si vous disposez déjà d'un accès au Portail du Marin.

#### > Etape 1: Je crée mon compte et le valide

A N'oubliez pas de confirmer la création du compte dans les 24h à partir du Mél que vous avez reçu. Pensez à vérifier vos spams, courriel indésirable...

Après création, revenir sur cette page pour passer à l'étape 2.

#### > Etape 2: Je m'authentifie sur le Portail

En renseignant les informations qui me sont demandées : N° d'identification et clé ...

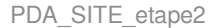

Cliquez sur "[Etape 2 - Je crée mon accès au portail](https://portail-du-marin.din.developpement-durable.gouv.fr) [https://portail-du-marin.din.developpement-durable.gouv.fr]", vous accédez au portail d'identification Cerbère

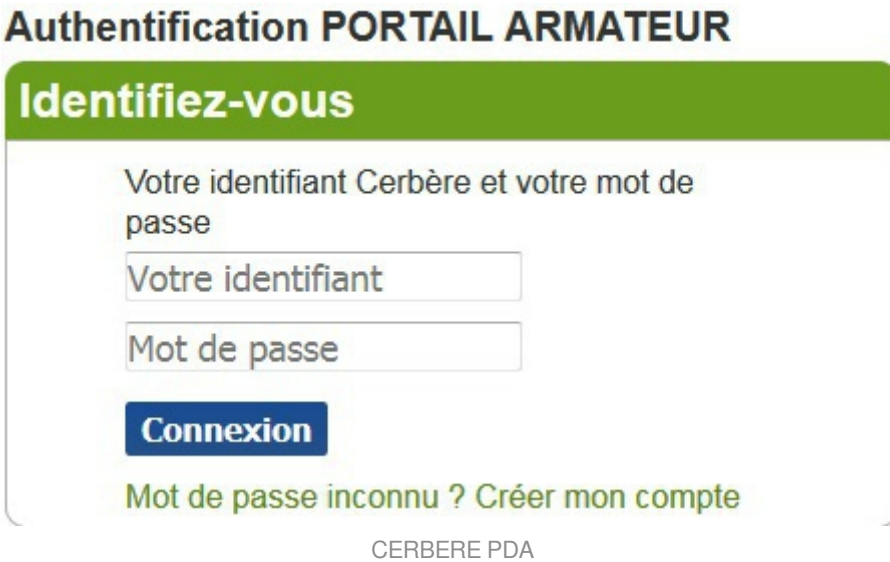

Vous devrez **saisir votre identifiant** *(l'adresse électronique renseignée lors de la création de votre compte)* et **votre mot de passe** *(celui que vous avez saisi et confirmé lors de la création de votre compte)* .

Lors de cette procédure de 1ère connexion, un formulaire d'habilitation s'affiche. Des codes sécurisés permettant de vérifier votre identité devront être renseignés :

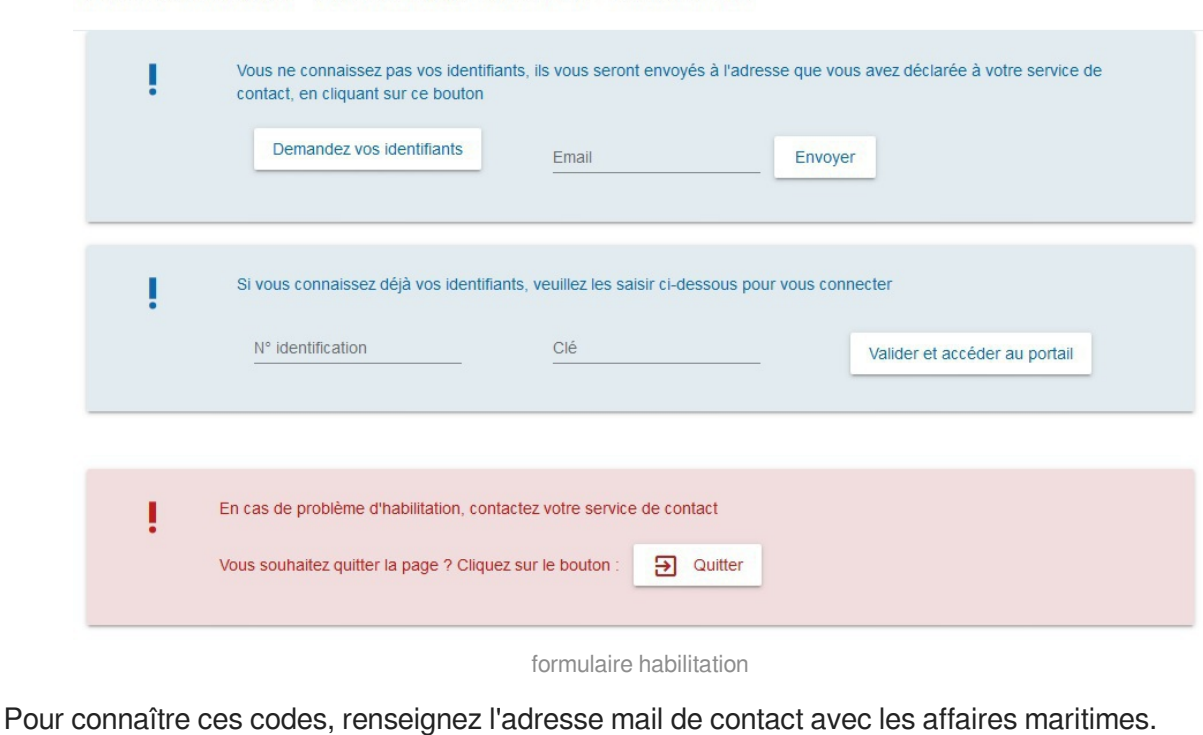

Première connexion - Habilitation au PORTAIL DE L'ARMATEUR

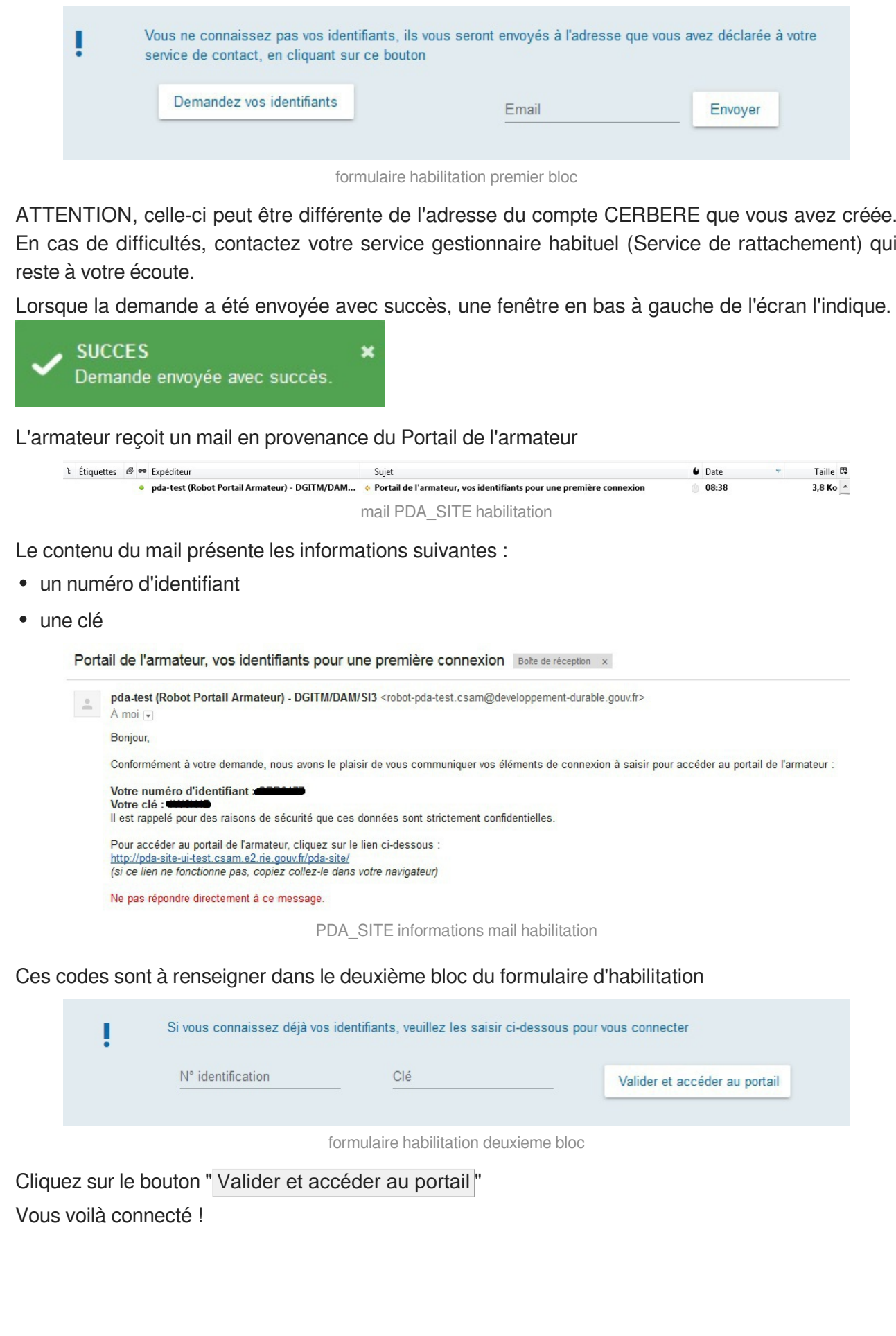

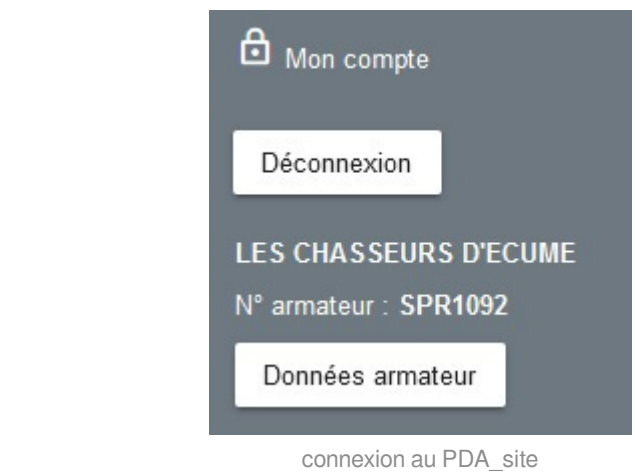

#### **Pour les connexions suivantes**

**Vous possédez un compte Cerbère et vous avez effectué une première connexion au portail réussie :**

Connectez-vous au portail de l'armateur [\[http://www.portail-armateur.din.developpement-durable.gouv](http://www.portail-armateur.din.developpement-durable.gouv.fr/ http://www.portail-armateur.din.developpement-durable.gouv.fr/).fr/ http://www.portail-armateur.din.developpement-durable.gouv.fr/], vous arriverez sur la page de bienvenue du Portail de

#### l'armateur :

Cliquez sur "connexion à mon portail" dans la zone "**J'ai déjà un compte**"

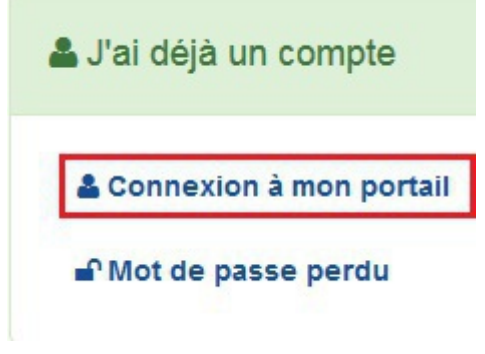

connexion a mon portail

Il vous suffira de **saisir votre identifiant CERBERE** *(l'adresse électronique renseignée lors de la création de votre compte)* et **votre mot de passe** *(celui que vous avez saisi et confirmé lors de la création de votre compte)* pour accéder à vos données sur le portail.

Plusieurs "administrés", c'est-à-dire personnes déclarées auprès des affaires maritimes peuvent se connecter à un même compte armateur. Par contre, il n'existe pas de leader. Chaque individu connecté a les mêmes droits que les autres.

En revanche, pour gérer plusieurs armateurs, il faut un compte CERBERE par armateur.

### **Chapitre 3**

### <span id="page-18-0"></span>**Généralités**

#### **Navigateurs compatibles**

Le "**Portail de l'armateur**" est consultable sur **ordinateur** (*PC ou Mac*) uniquement. Une évolution est en cours pour consulter le Portail de l'armateur sur tablette.

à l'adresse :

**Le Portail de l'armateur Web** (*sur ordinateur*) est compatible avec les **navigateurs** suivants (versions récentes) :

- Mozilla Firefox
- Google Chrome

#### **RAPPEL :**

Pour accéder à vos données sur le Portail de l'armateur, vous devez posséder un **compte Cerbère** ( *Etape 1- Je crée mon compte*) et avoir **créé votre connexion au portail** (*Etape 2 - Je crée mon accès sur le portail*)

En cas de difficultés sur ces 2 étapes indispensables, une plaquette est à votre disposition à partir de la page de bienvenue (*rubrique "***Aides***"*).

Chaque menu présentera l'écran dans son ensemble. Les particularités sont présentées sous forme de point numérotés.

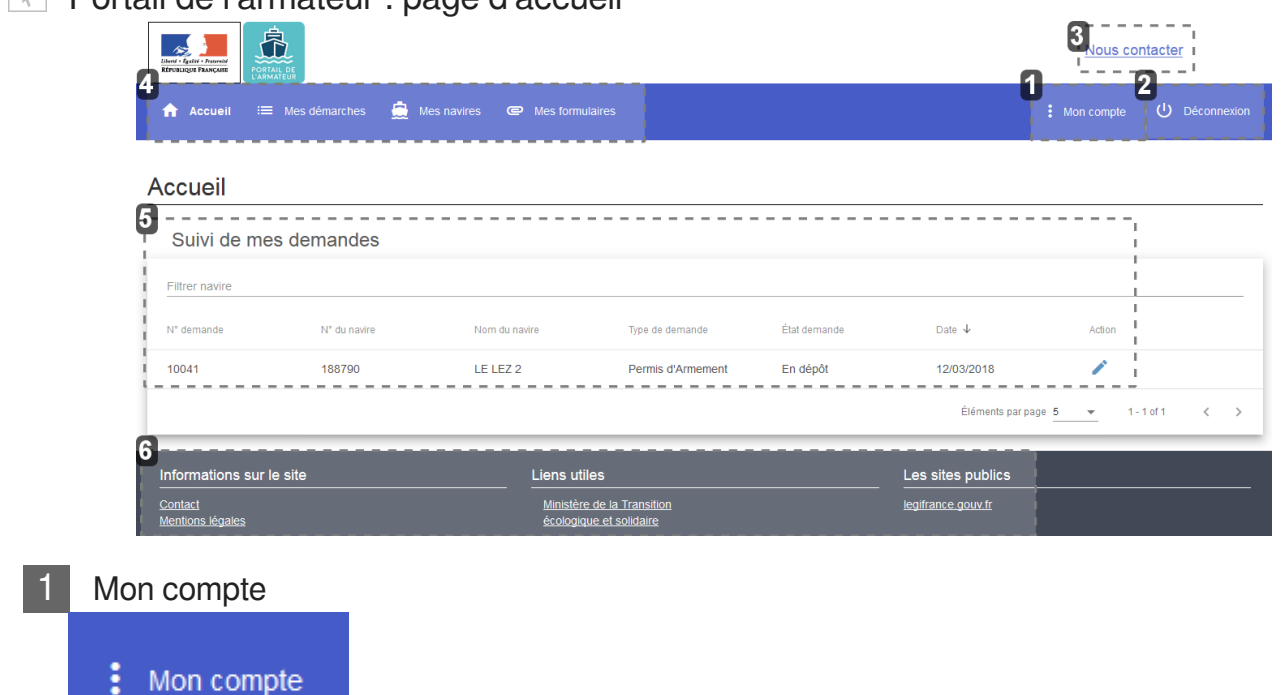

**Portail de l'armateur : page d'accueil** 

Le bouton Mon compte permet d'accéder à vos données personnelles. En cliquant une fois dessus,

vous accédez à un encart gris rappelant votre raison sociale et votre numéro armateur. Le bouton Donnes armateur vous conduira sur la page de vos données contenant notamment votre **contact à terre**. C'est le premier renseignement à remplir avant toute autre démarche.

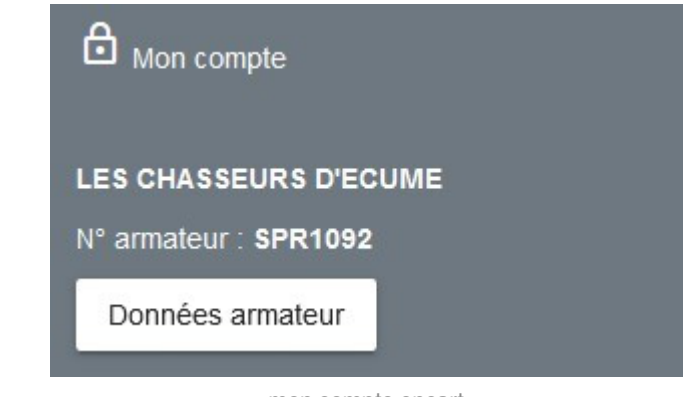

mon compte encart

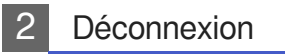

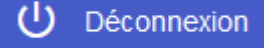

Le bouton Déconnexion permet comme son nom l'indique de quitter votre session sur le site Portail de l'armateur.

3 Nous contacter

#### Nous contacter

Le bouton Nous contacter renvoie l'utilisateur sur la page "Contactez-nous". Celle-ci permet à l'armateur de contacter directement le service dédié en choisissant parmi la liste des différents objets.

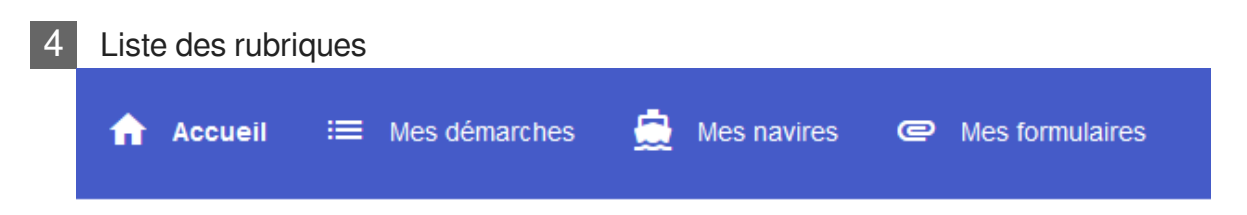

Les rubriques disponibles sont cliquables en haut de l'écran.

1) La rubrique Mes démarches comprend

- Le permis d'armement
- La carte de circulation professionnelle, destinée aux navires transportant du personnel non marin (exemples police, pompier)

2) La rubrique Mes navires permet de consulter les navires pour lesquels vous êtes déclaré armateur ainsi que les permis d'armement qui y sont associés

3) La rubrique Mes formulaires présente les cerfa nécessaires au dépôt d'une demande de permis d'armement

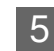

#### 5 Suivi de mes demandes

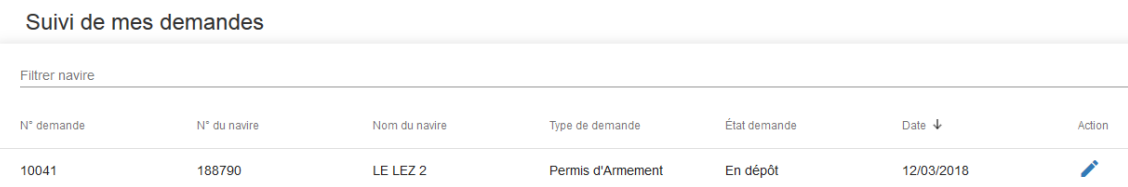

La zone Suivi de mes demandes présente les différents permis d'armement selon leur état ("en dépôt", "en cours d'instruction", etc...).

Les demandes "modifiables" sont les demandes à l'état

- "**en dépôt**" : la demande n'a pas encore été transmise au service instructeur ;
- "**à compléter**" : la demande est passée chez le service instructeur. Celui-ci souhaite des éléments supplémentaires.

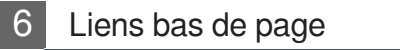

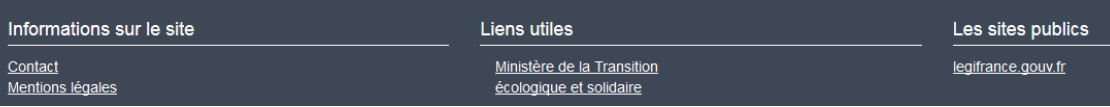

Au bas de la page, vous trouverez les différents liens vers les sites utiles pour votre information ou pour contacter votre service de rattachement.

#### $\boxed{\mathbb{N}}$  Nous contacter

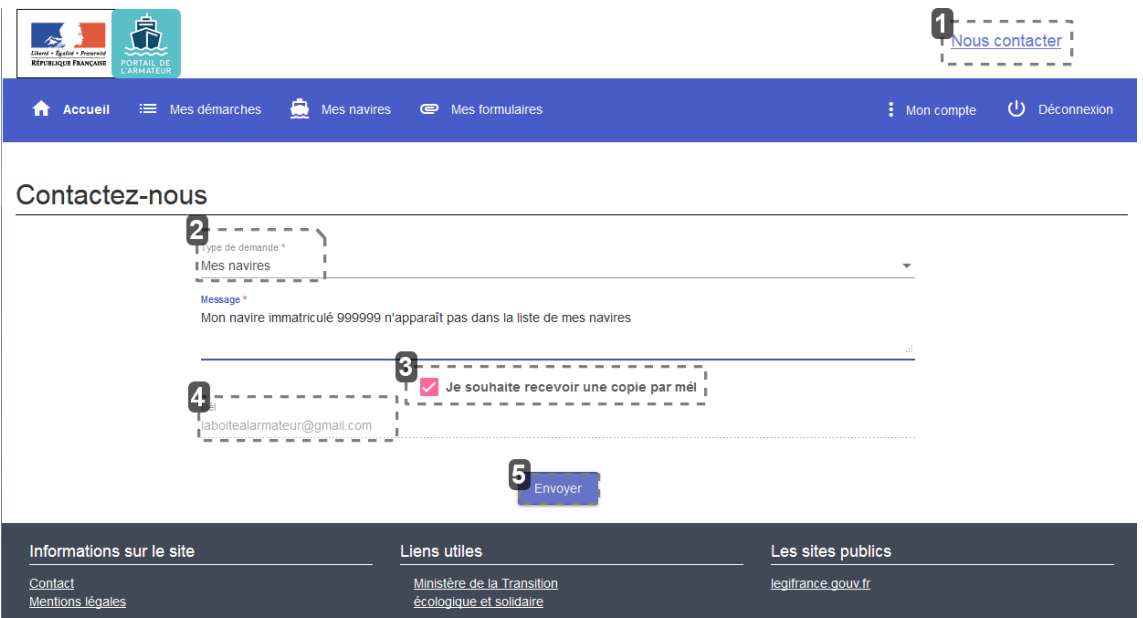

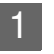

Nous contacter

Nous contacter

En haut, à droite de l'écran figure le bouton Contactez-nous . Il dirige l'utilisateur vers l'écran "Contactez-nous".

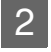

2 Type de demande

Type de demande \* Mes navires

La sélection d'un type de demande dirige le mail vers le service qui traite dudit type de demande.

Mes données armateur

Démarche Permis Armement

Démarche Carte de Circulation Professionnelle

Mes démarches

**Autres** 

type de demande

3 Je souhaite recevoir une copie par mél

Je souhaite recevoir une copie par mél

Il est possible de recevoir un double du mail afin de conserver une trace de votre écrit...

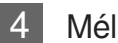

Mél

laboitealarmateur@gmail.com

Le mail indiqué par défaut est celui de votre compte armateur. Il n'est pas modifiable.

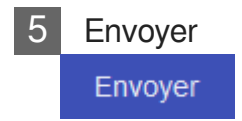

Cliquez sur le bouton Envoyer , votre demande sera traitée dans les meilleurs délais.

#### **Données armateur**

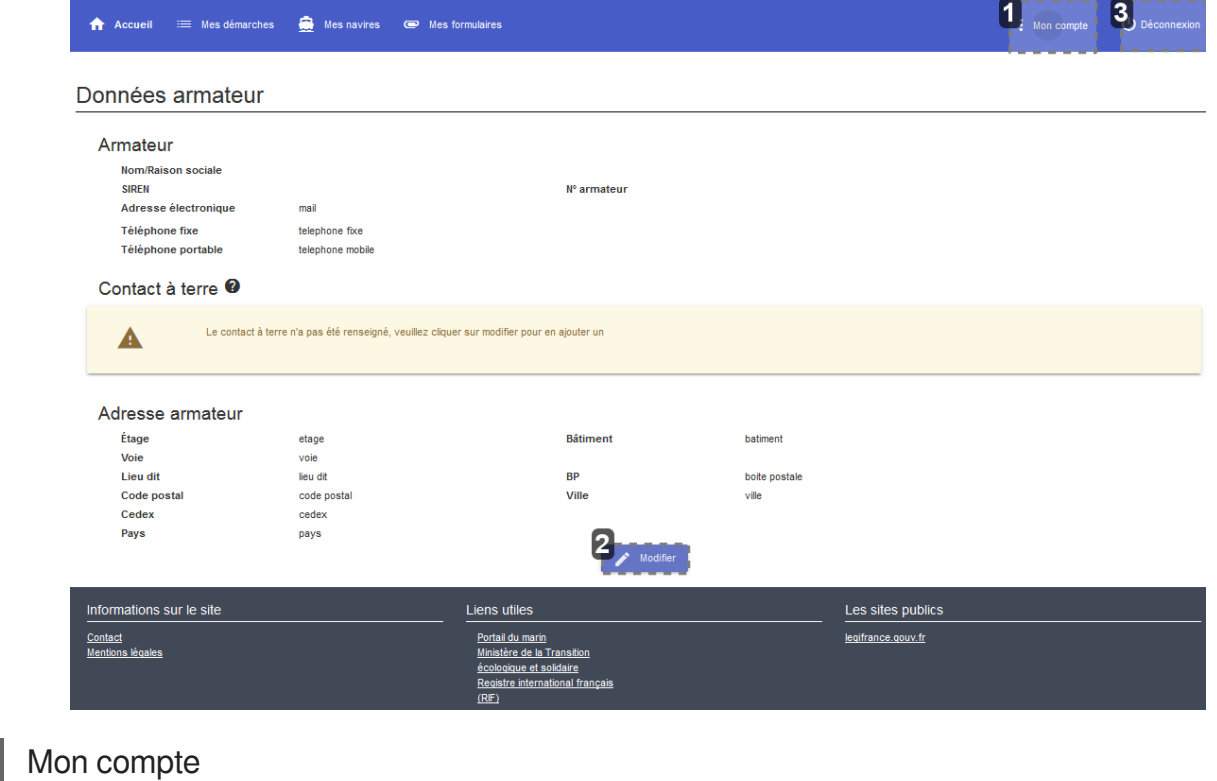

### $\frac{1}{2}$  Mon compte

Dans n'importe quel écran, cliquez sur le bouton "Mon compte" pour voir apparaître la fenêtre avec les données armateur

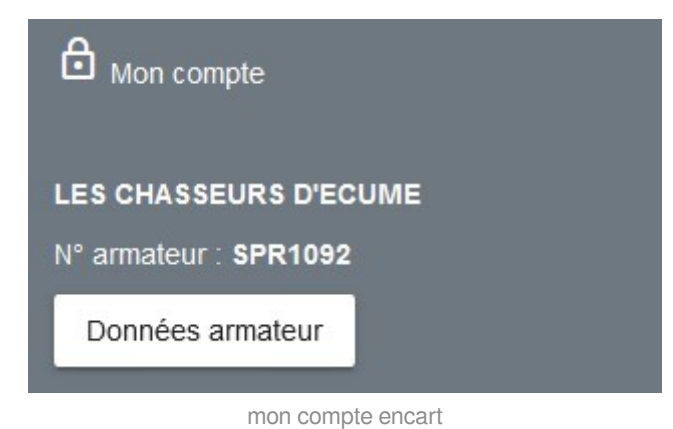

Cliquez sur le bouton Données armateur pour visualiser la page correspondante.

#### **A ATTENTION**

La première action de l'armateur est de renseigner la partie "**Contact à terre**". Sans ces indications, il sera impossible de déposer une demande de permis d'armement.

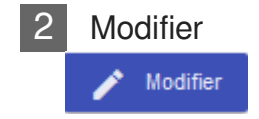

#### **Modifier**

Cliquez sur le bouton Modifier pour accéder aux champs en modification.

L'écran s'affiche de la manière suivante :

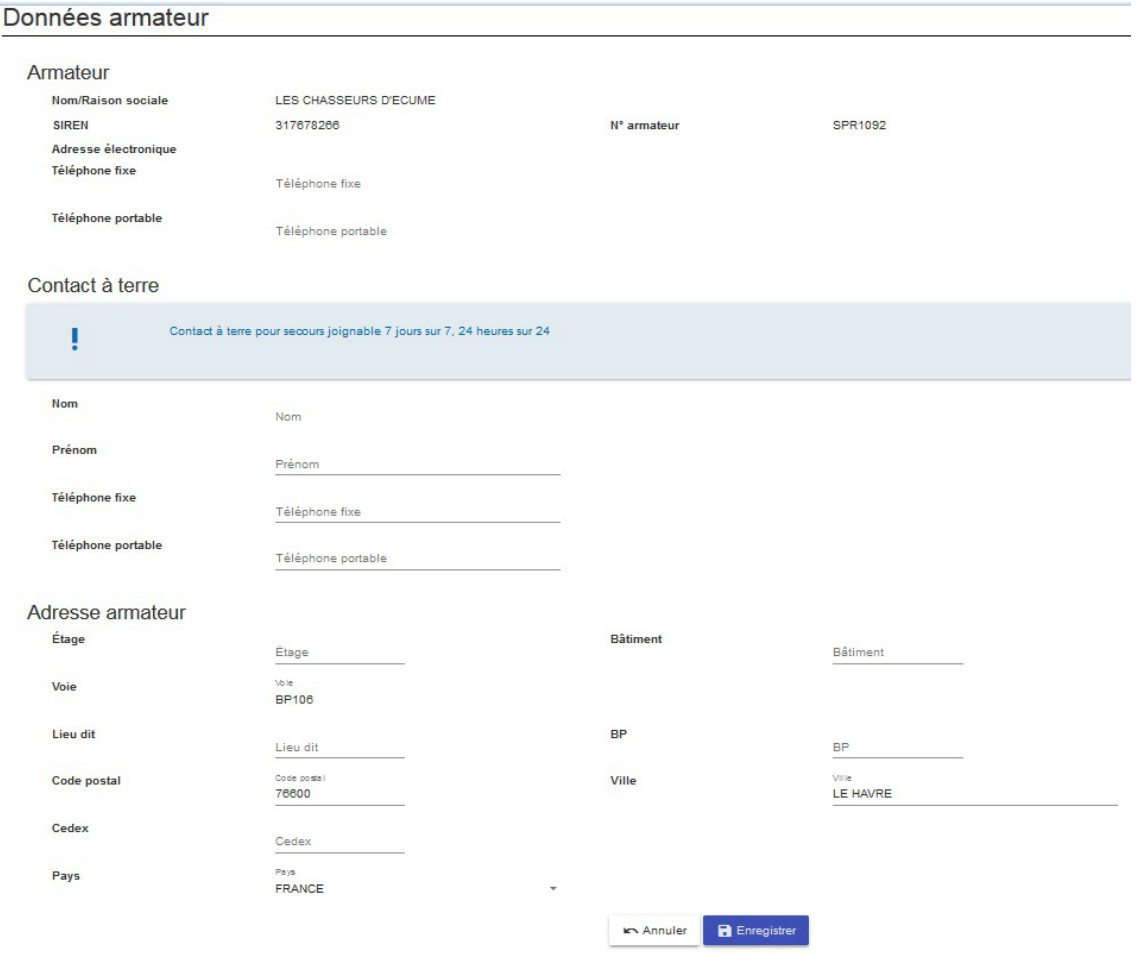

données armateur en modification

#### **A ATTENTION**

Renseignez la partie Contact à terre . a défaut un message d'erreur s'affichera. Les champs suivis d'une étoile sont obligatoires.

Lorsque vos coordonnées, les informations sont directement répercutées dans la base informatique des affaires maritimes. Pensez donc à les vérifier avant de quitter votre écran...

#### 3 Déconnexion

(り Déconnexion

Le bouton Déconnexion permet de quitter l'application en toute sécurité.

### **Chapitre 4**

### <span id="page-24-0"></span>**Mes démarches**

La rubrique "**Mes démarches**" permet à l'armateur de déposer une demande

de Permis d'Armement

 $-\mathbf{A}$ 

de Carte de Circulation Professionnelle

Dans les deux cas, la demande, déposée par l'armateur est instruite puis délivrée (ou refusée) par votre service.

> Tous les navires armés ou dans un rôle au 1er janvier 2018 bénéficient d'un Permis d'Armement par équivalence !

> Vous pouvez en demander un nouveau mais cela n'aurait pas d'intérêt et vous perdriez les éléments liés à ce Permis acquis par équivalence (exemple : la proposition d'effectif)

#### **Circuit de la demande**

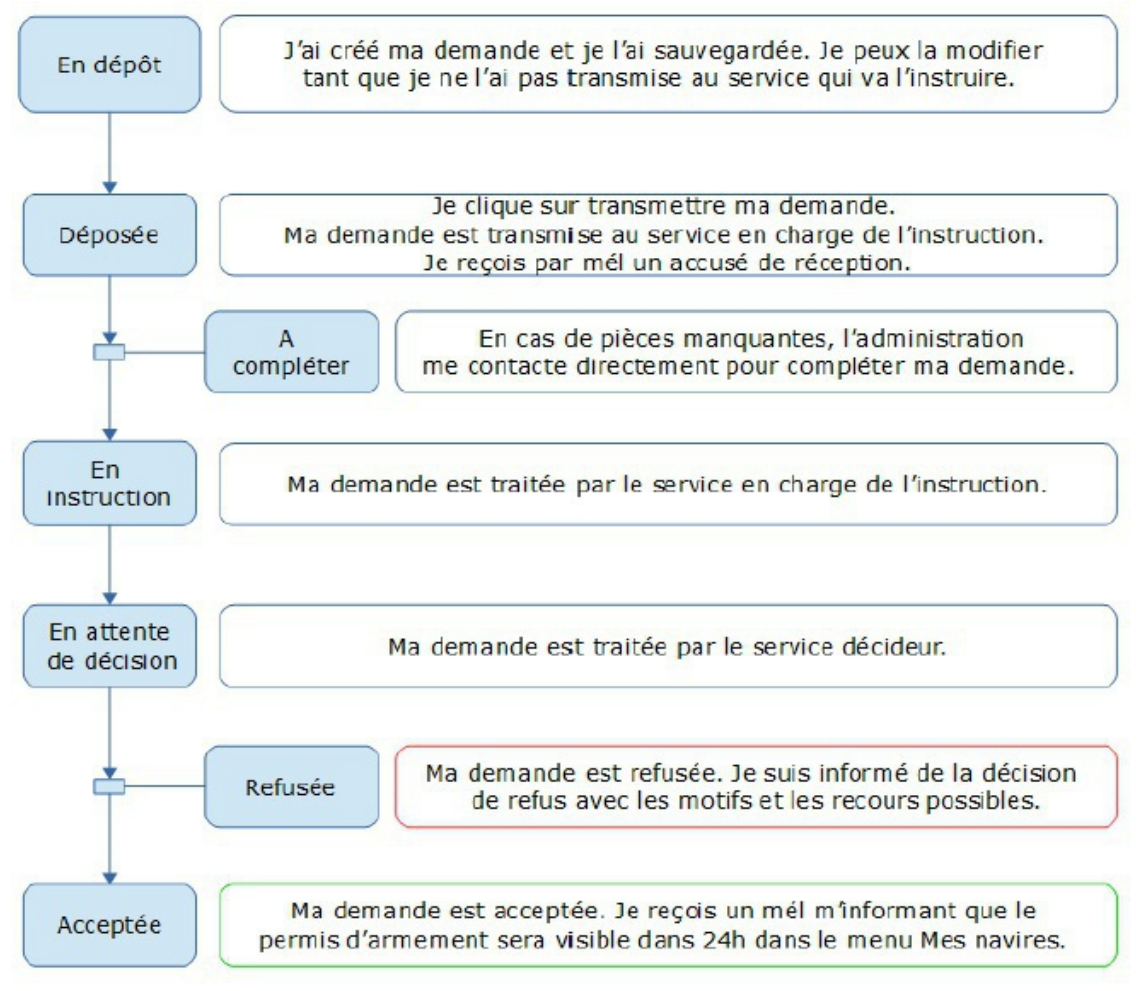

circuit demande

Les particularités sont présentées sous forme de point numérotés.

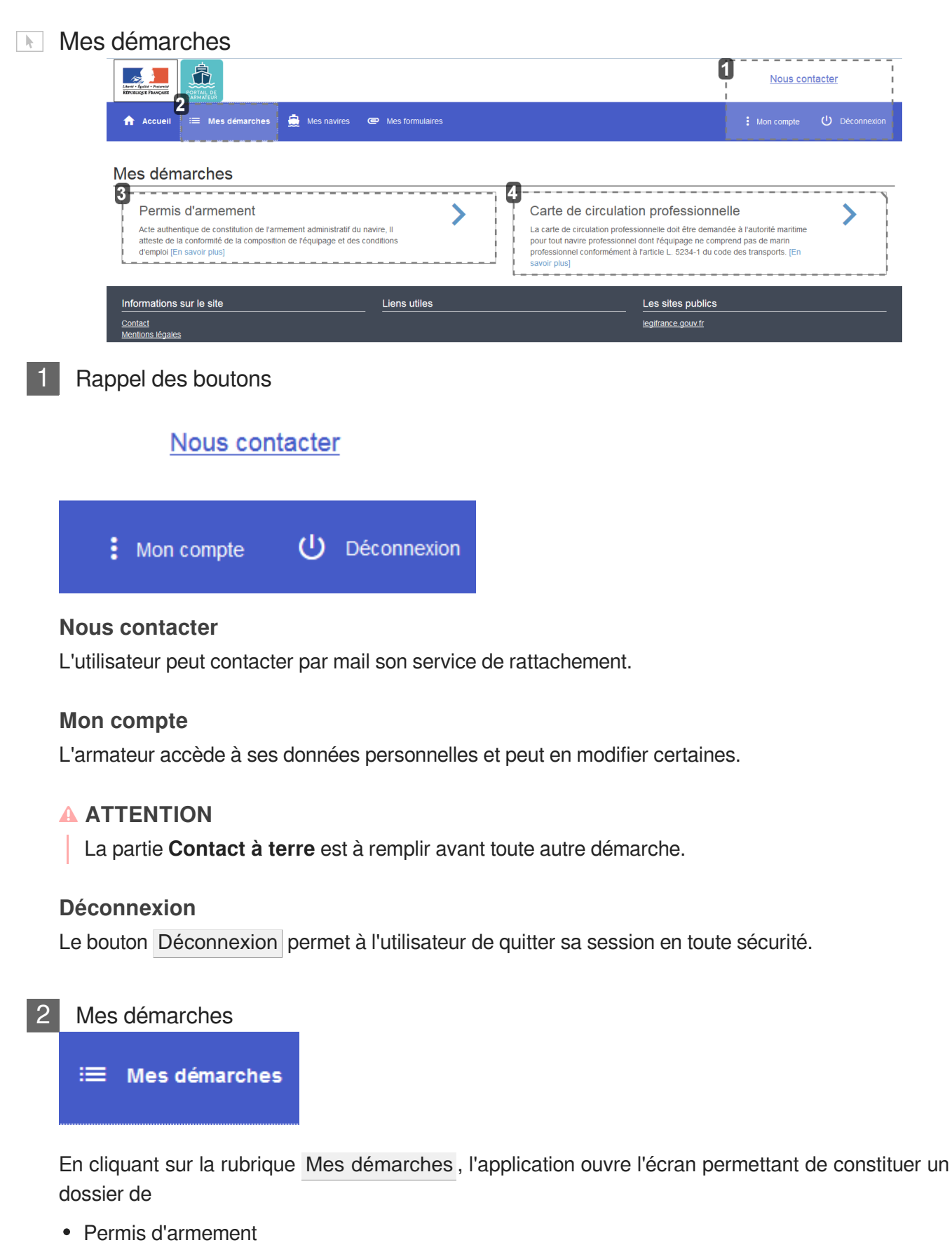

Carte de circulation professionnelle

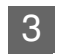

#### Le Permis d'Armement

#### Permis d'armement

Acte authentique de constitution de l'armement administratif du navire, Il atteste de la conformité de la composition de l'équipage et des conditions d'emploi [En savoir plus]

Une demande de permis d'armement est composée de 5 étapes :

- **Sélection du navire**,
- **Catégorie et genre de navigation** : plusieurs genres de navigation peuvent être combinés avec la même catégorie,
- **Pièces à fournir** : il s'agit des pièces constituant votre demande de permis d'armement. exemple : le permis de navigation,
- **Proposition d'effectif** : elle permettra au service de contrôler l'adaptation du personnel au navire pour naviguer en toute sécurité,
- **Service instructeur et transmission** : la page récapitule les données saisies et permet de choisir le service de proximité.

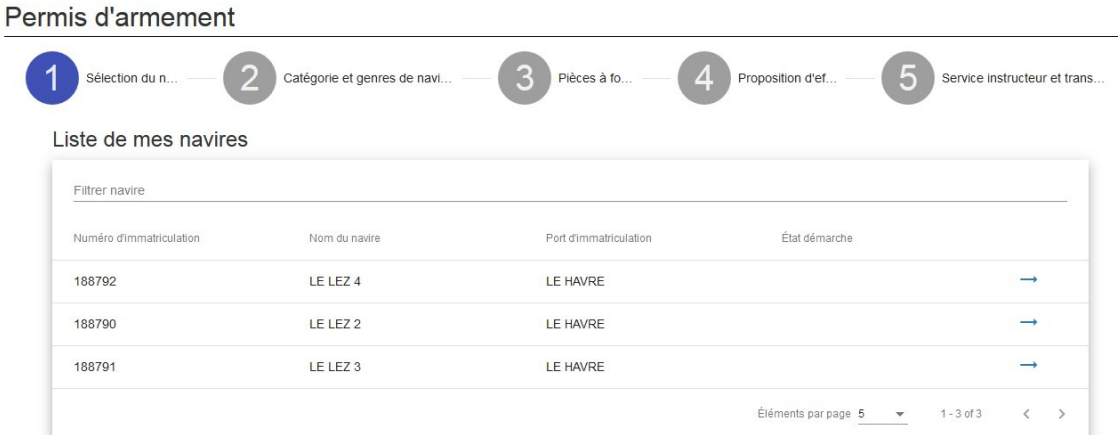

demande de permis d'armement

#### **Sélection du navire**

Sélection du navire L'armateur est invité par l'application à sélectionner parmi les

navires auxquels il est déclaré armateur auprès de l'Administration, celui pour lequel la demande du permis d'armement est formulé.

Si une demande est déjà en cours, l'armateur ne peut pas proposer de nouvelle demande tant que celle déposée n'est pas acceptée ou refusée.

#### **Catégorie et genre de navigation**

L'armateur doit sélection une catégorie

Commerce

Pêche-cultures marines

Le genre de navigation qui s'affiche dans la liste déroulante est concordante avec la catégorie choisie.

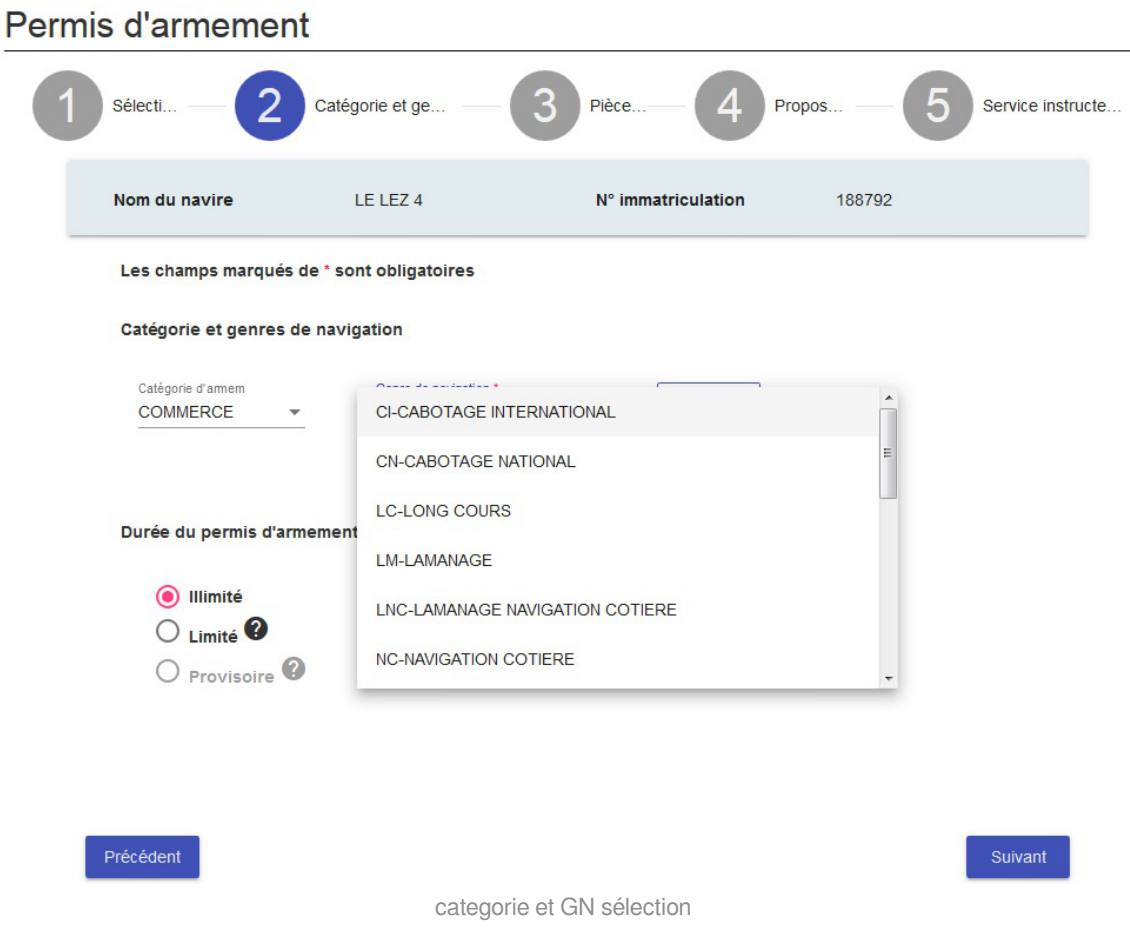

#### **A ATTENTION**

Pour que l'information soit prise en compte, l'armateur doit cliquer sur le bouton Ajouter après sélection.

Pour une même catégorie d'armement, plusieurs genres de navigation sont possibles.

Dans ce même écran, l'armateur a la possibilité de choisir 3 types de durée

- illimitée (cochée par défaut)
- limitée, dans ce cas, l'armateur est invité à indiquer une durée
- provisoire (dans certains cas : le navire doit avoir une immatriculation dite "provisoire" pour le motif "essais en mer")

#### Durée du permis d'armement

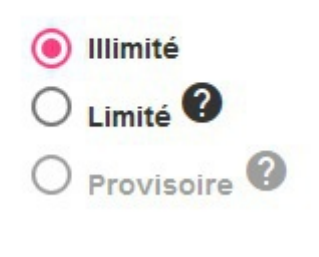

duree permis darmement

#### **Pièces à fournir**

Le permis d'armement est constitué de plusieurs pièces pour justifier de la situation du navire. certaines données sont connues de l'administration.

L'application contrôle notamment si le navire dispose

- d'un permis de navigation
- d'un permis de mise en exploitation (PME), dans le cadre d'une demande pour la catégorie "pêche"

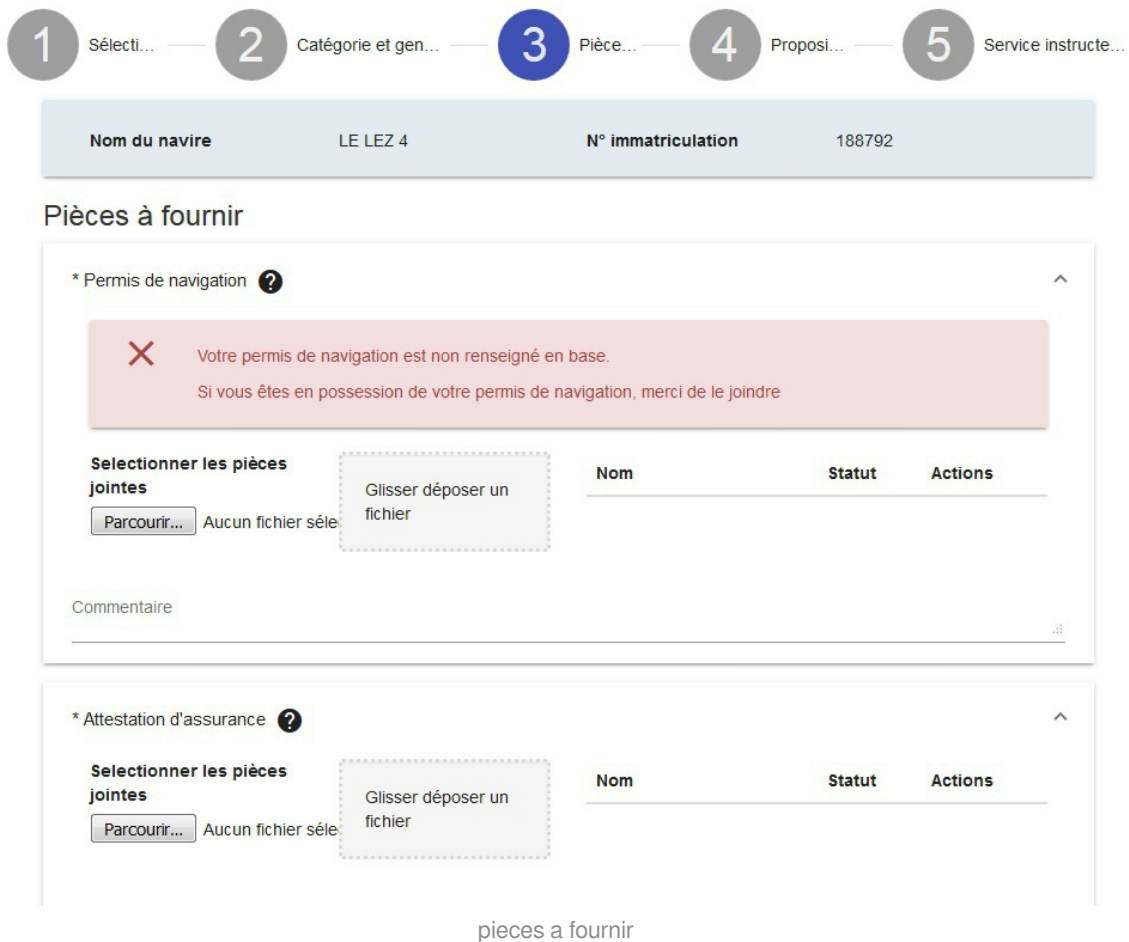

Si l'information est manquante, l'utilisateur peut charger une pièce (pdf, jpeg, png), d'une taille maximale de 5 120 Ko.

Le nom du fichier ne doit pas contenir les signes diacritiques, pas d'accents ni de tréma (é, è, ê, ä),

pas de cédille (ç) et ne doit pas contenir de caractères spéciaux et les espaces (à l'exception du tiret bas et du trait d'union -)

En outre, le nom du fichier ne doit pas dépasser 32 caractères.

L'utilisateur clique sur le bouton parcourir pour rechercher le fichier à charger et clique sur le bouton charger

Un commentaire peut être ajouté pour compléter le fichier.

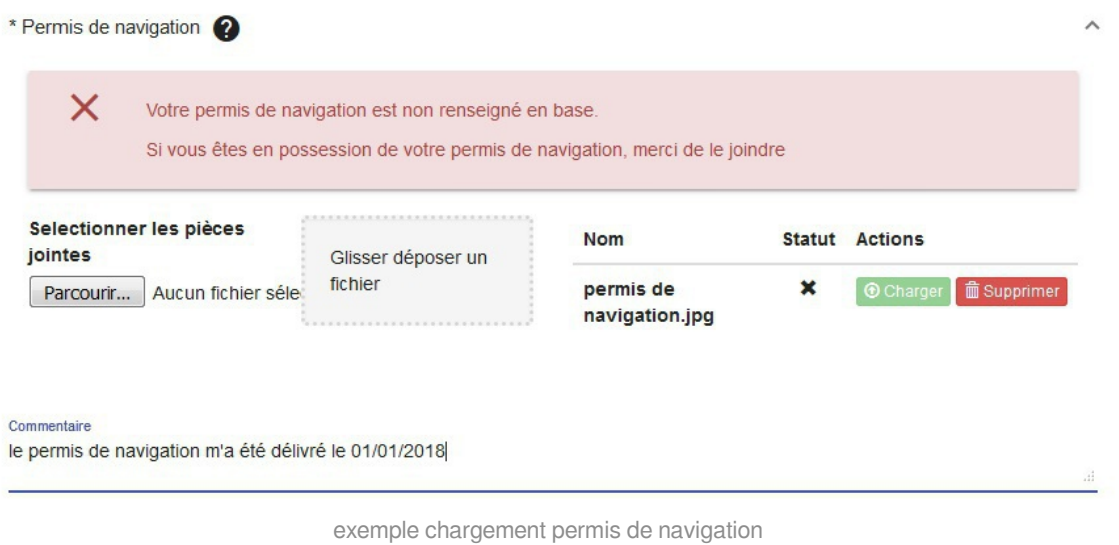

#### **ATTENTION**

Le fichier chargé n'est visible que lors de l'étape 5 service instructeur et transmission qui récapitule toutes les étapes

#### **Proposition d'effectif**

La proposition d'effectif est en saisie libre.

Veuillez prêter attention aux informations renseignés, à défaut la démarche sera ralentie...

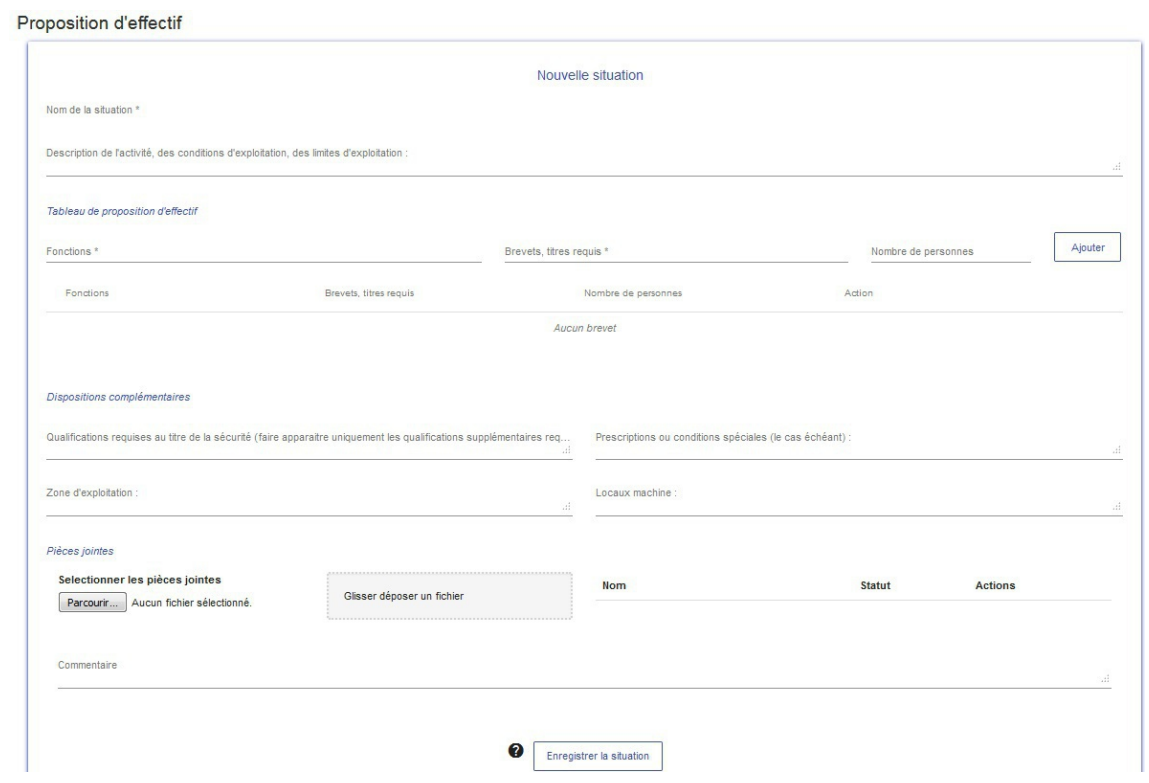

proposition effectif

N'oubliez pas d'enregistrer la **situation** afin que celle-ci soit prise en compte...

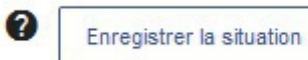

Une fois enregistrée, celle-ci est récapitulée en bas de l'écran

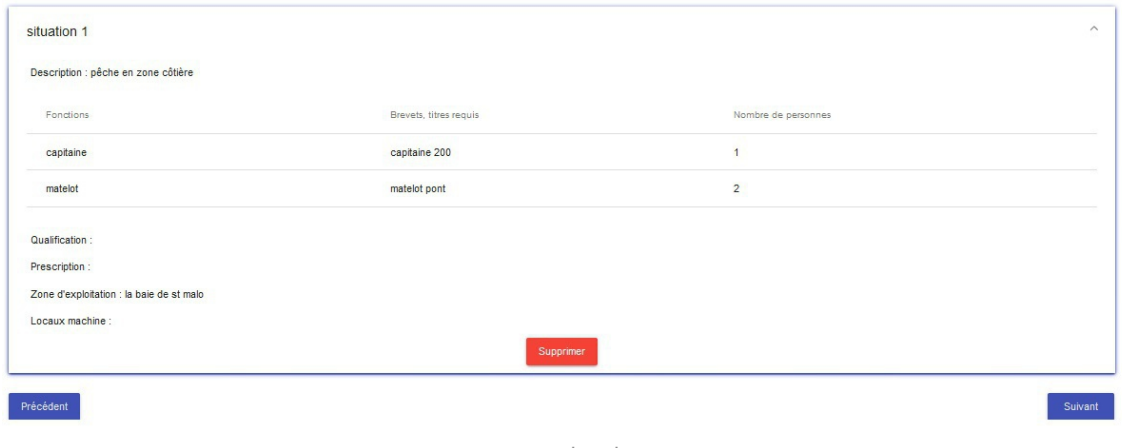

recap situation

#### **Service instructeur et transmission**

La dernière étape consiste à vérifier les informations renseignées. Chaque étape est rappelée

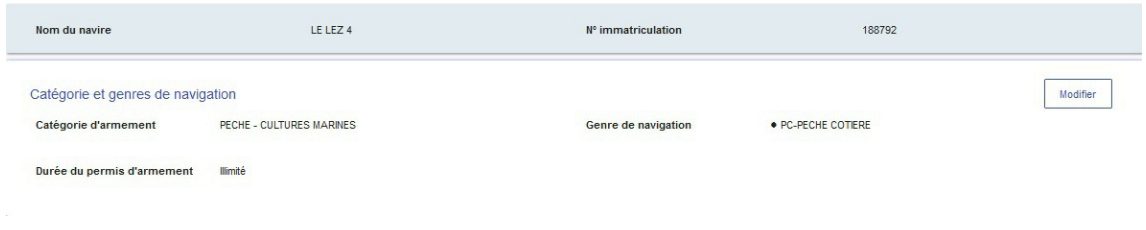

navire et situation

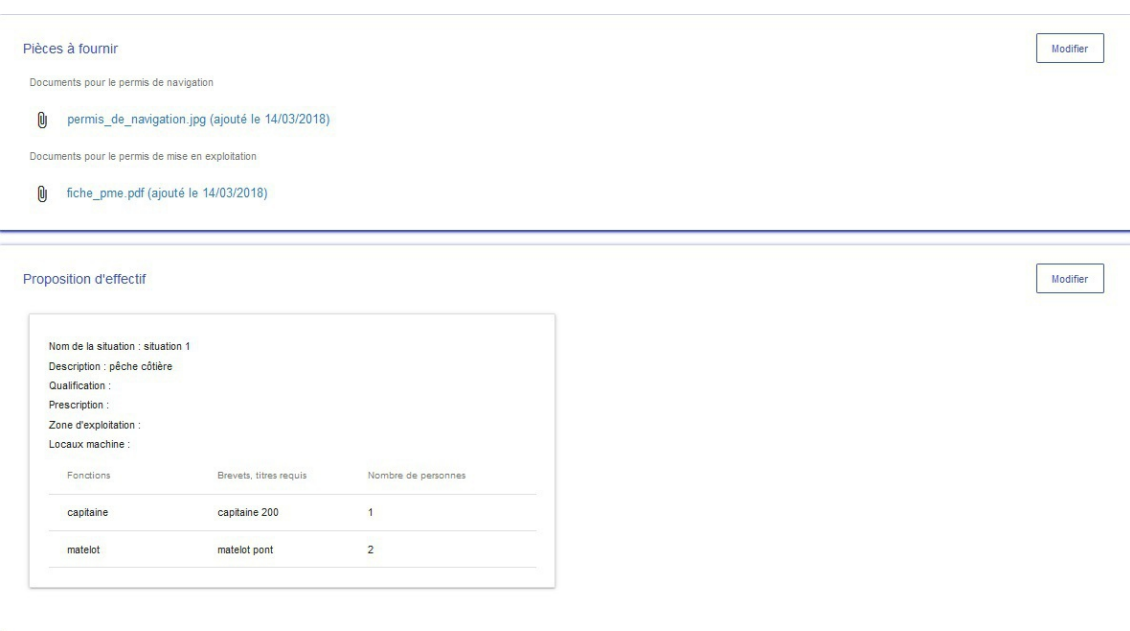

pj et proposition effectif

Enfin, la partie **Service instructeur** permet de choisir le service qui traitera la demande.

En effet, un armateur a potentiellement plusieurs navires à son actif, immatriculés dans diverses zones géographiques.

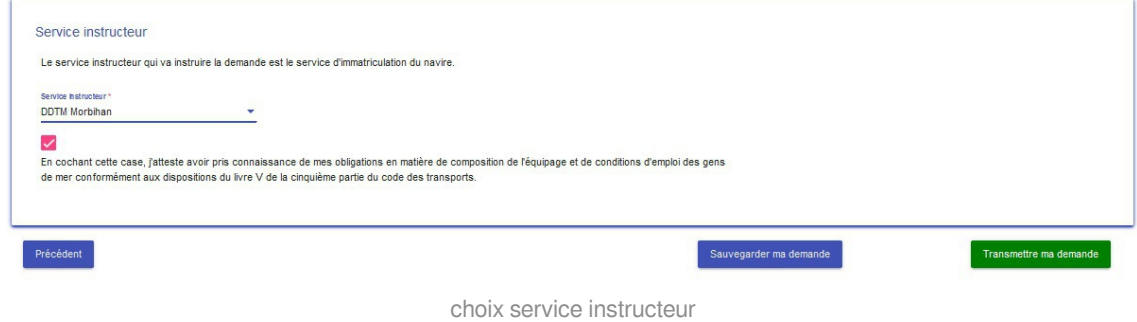

#### **A ATTENTION**

Le demandeur du permis d'armement doit attester "*avoir pris connaissance de mes obligations en matière de composition de l'équipage et de conditions d'emploi des gens de mer conformément aux dispositions du livre V de la cinquième partie du code des transports*." pour pouvoir transmettre la démarche

Deux choix pour l'armateur

- **Sauvegarder** : l'armateur conserve la demande sur son portail et peut la compléter au besoin. La demande est alors au statut "**en dépôt**"
- **Transmettre** : la demande est transmise au service instructeur. L'armateur ne peut plus consulter sa demande. La demande passe au statut "**déposée**"

Rappel : Les différents statuts de la demande sont rappelés à l'écran Page d'accueil

Un pop-up indique que le dossier est envoyé, une fois que la demande est transmise au service instructeur.

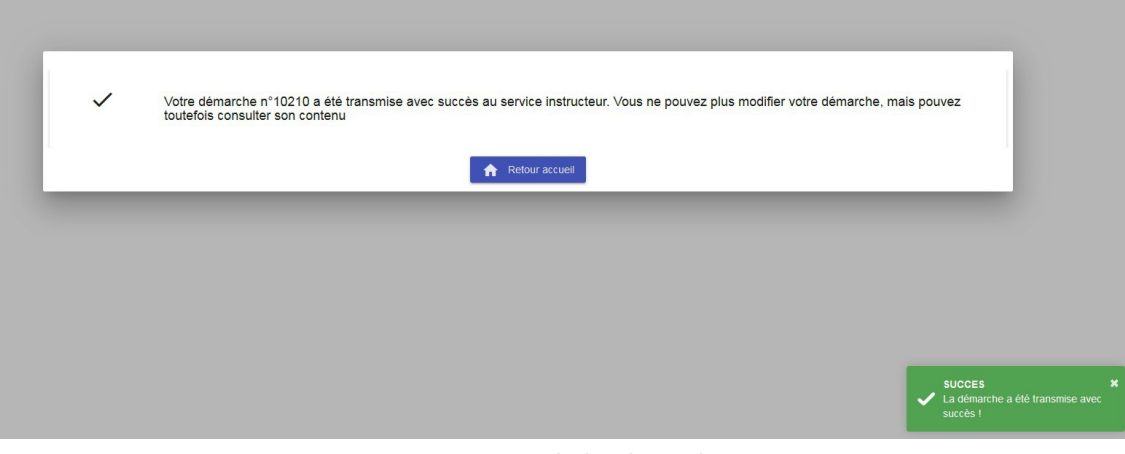

pop up transmission demande

#### **ATTENTION**

Lorsque la demande est "**à compléter**", il est possible de modifier la demande. Le service instructeur vous contactera au sujet des pièces ou informations manquantes au dossier...

#### **Erreur de destinataire**

Si vous vous êtes trompé de service instructeur, demandez au service qui instruit votre demande de la mettre "**à compléter**", vous aurez à nouveau le choix du service, qui vous permettra de corriger cet transmission...

Lorsque la demande est "**Acceptée**", le statut est notifié sur la Page d'accueil.

L'armateur doit alors attendre 24h pour pouvoir imprimer son permis d'armement (rubrique "**Mes navires**")

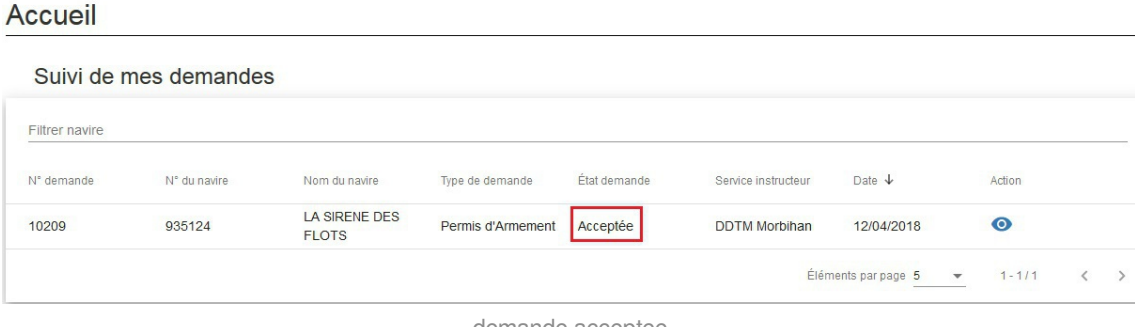

demande acceptee

#### La Carte de Circulation professionnelle

### Carte de circulation professionnelle

La carte de circulation professionnelle doit être demandée à l'autorité maritime pour tout navire professionnel dont l'équipage ne comprend pas de marin professionnel conformément à l'article L. 5234-1 du code des transports. [En savoir plus]

La Carte de Circulation professionnelle est destinée à un personnel non marin (exemples : police, pompiers). Elle fonctionne sur le m^me principe qu'un Permis d'Armement (demande déposée, instruction et délivrance).

Une demande de permis d'armement est composée de 3 étapes :

- Sélection du navire,
- Pièces à fournir : il s'agit des pièces constituant votre demande de Carte de Circulation Professionnelle. exemple : le permis de navigation,
- Service instructeur et transmission : la page récapitule les données saisies et permet de choisir le service de proximité.

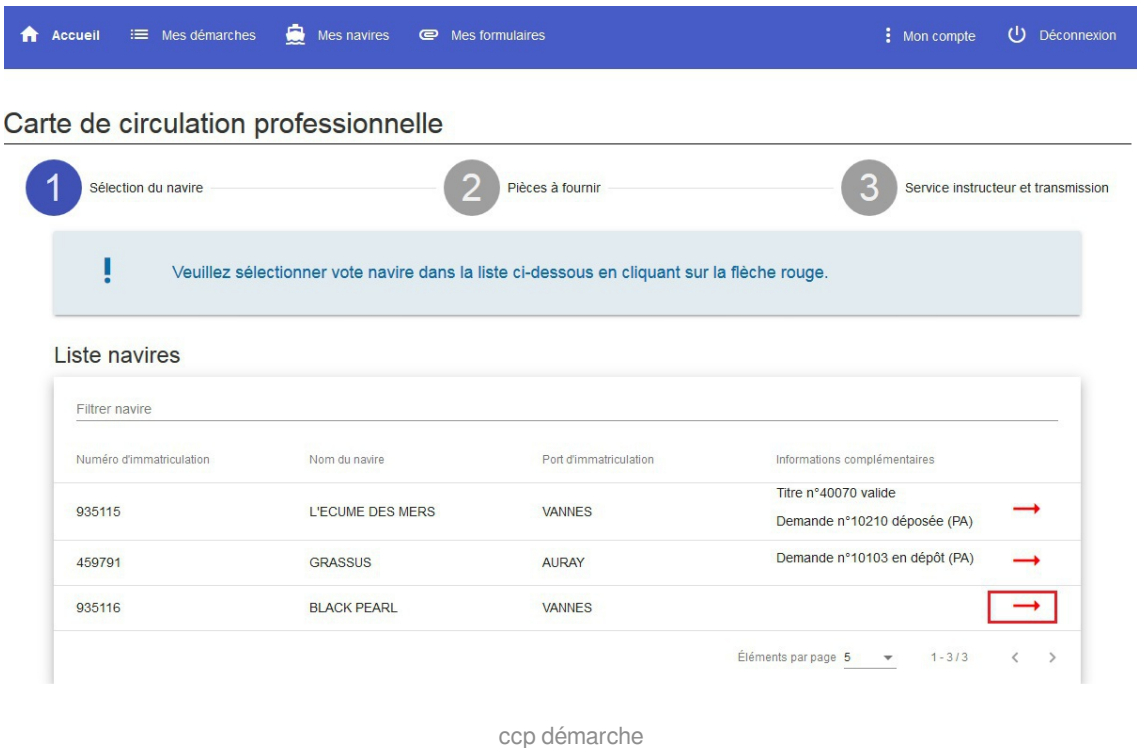

#### **Sélection du navire**

L'armateur sélectionne un navire parmi ceux pour lesquels il est déclaré armateur. Il s'agit des mêmes navires disponibles pour le Permis d'Armement.

Si une demande est déjà en cours, l'armateur ne peut pas proposer de nouvelle demande tant que celle déposée n'est pas **Acceptée** ou **Refusée**.

#### **Pièces à fournir**

Dans le cadre d'une demande de Carte de Circulation professionnelle, seul le Permis de navigation constitue un élément nécessaire.

Si le cadre s'affiche en vert, cela signifie que celui-ci est valide, l'armateur n'aura pas besoin de télécharger de pièce jointe.

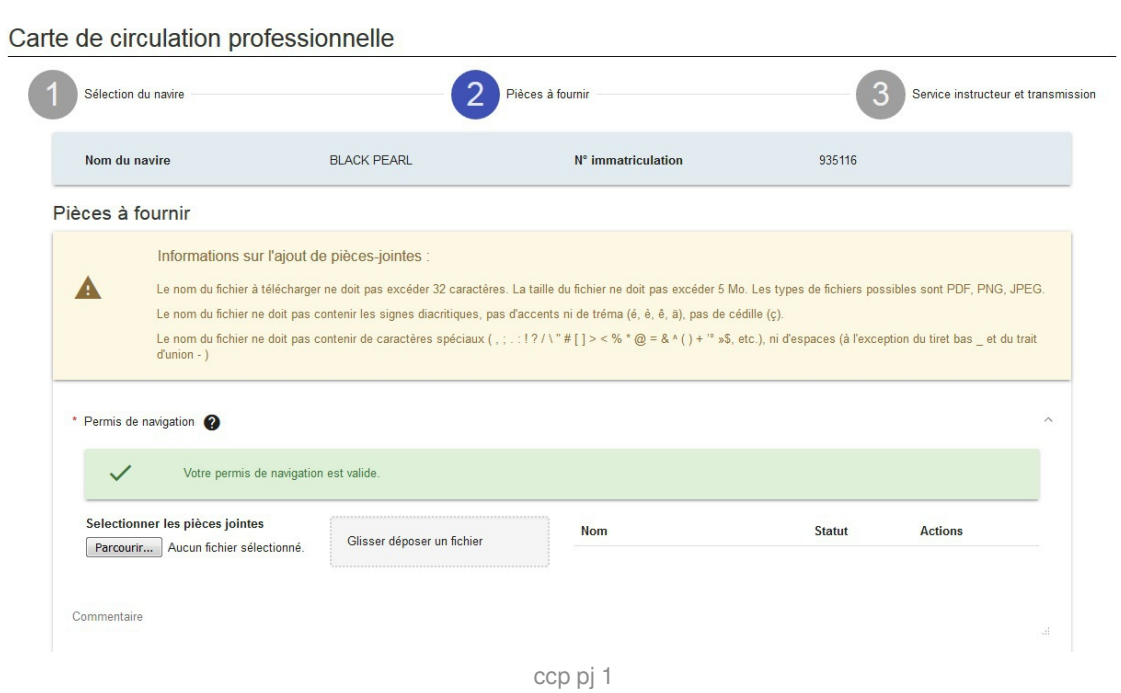

L'armateur peut également charger :

- une attestation d'assurance
- un document complémentaire

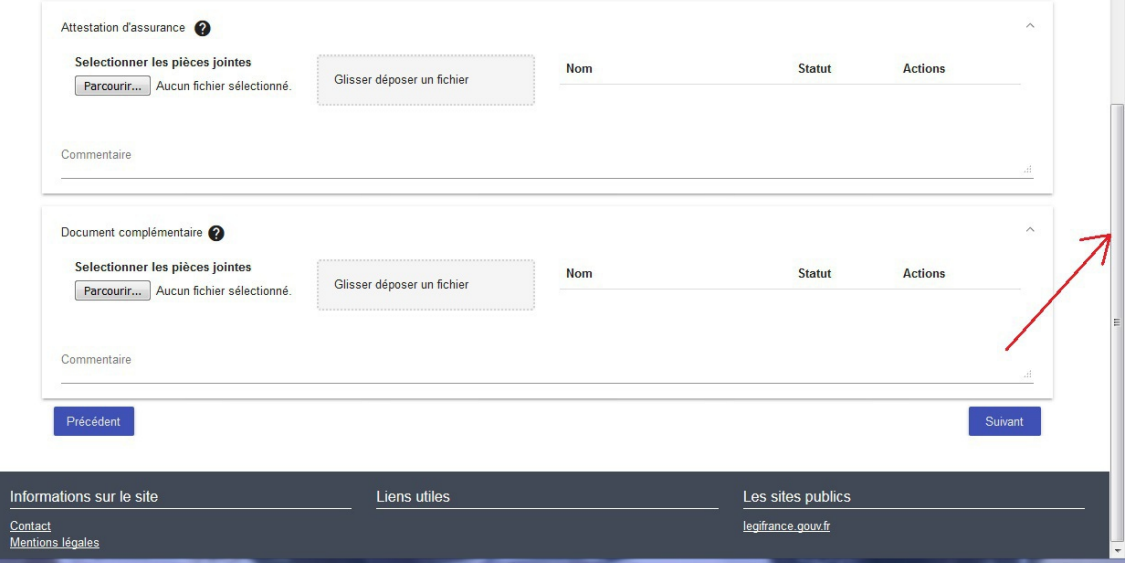

ccp pj 2

#### **Service instructeur et transmission**

A l'instar du permis d'Armement, l'armateur peut

- Sauvegarder sa demande : elle sera modifiable
- Transmettre sa demande : elle sera transmise au service instructeur choisi

 $\overline{\phantom{a}}$ 

#### Carte de circulation professionnelle

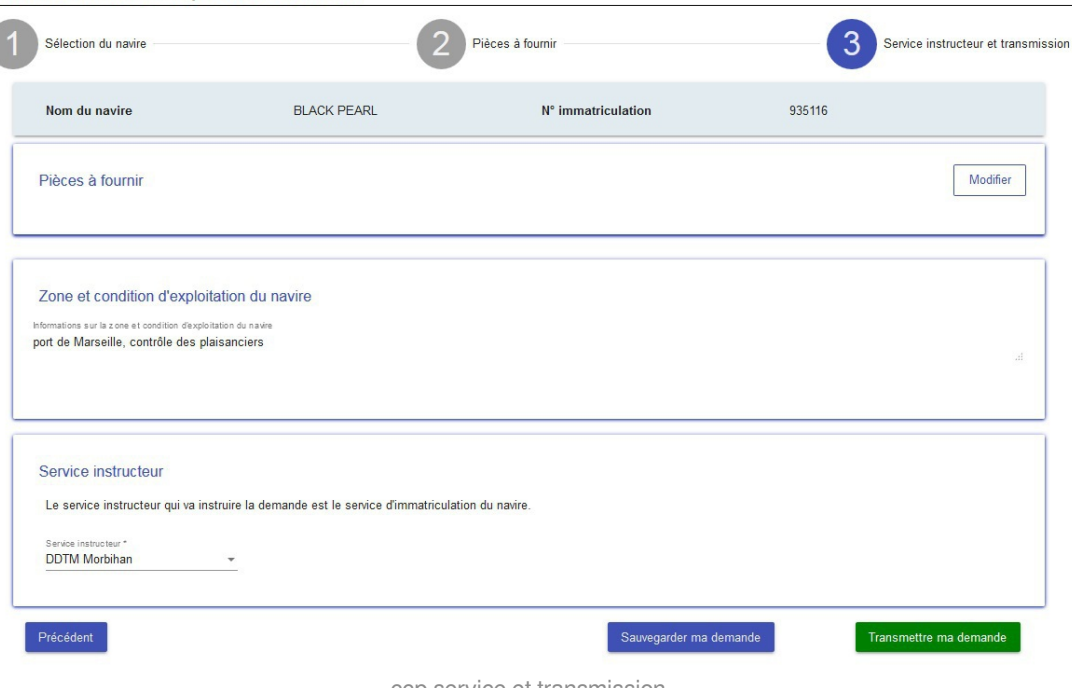

ccp service et transmission

#### L'action effectuée est rappelée en pop up

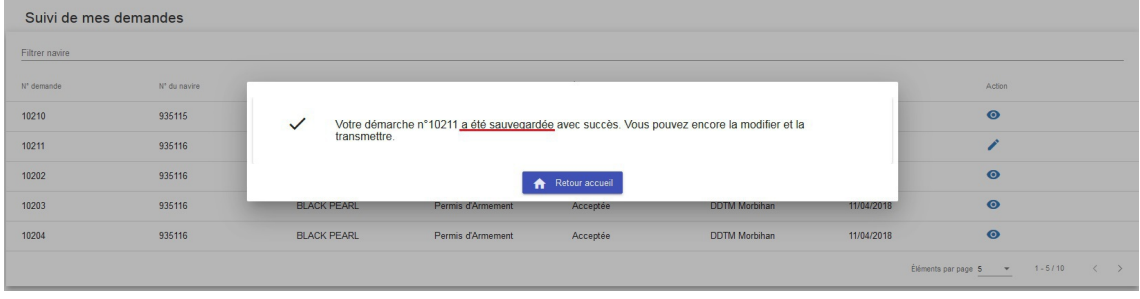

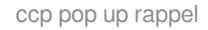

#### **A ATTENTION**

Lorsque la demande est "**à compléter**", il est possible de modifier la demande. Le service instructeur vous contactera au sujet des pièces ou informations manquantes au dossier...

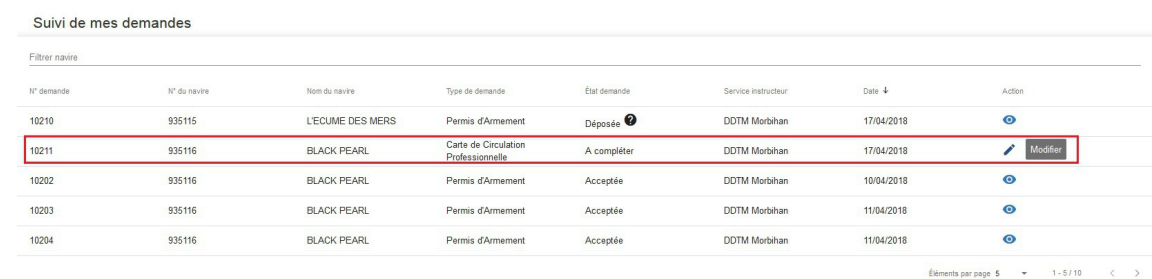

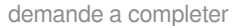

#### **Erreur de destinataire**

Si vous vous êtes trompé de service instructeur, demandez au service qui instruit votre demande de la mettre "**à compléter**", vous aurez à nouveau le choix du service, qui vous permettra de corriger cet transmission...

Lorsque la demande est "**Acceptée**", le statut est notifié sur la Page d'accueil.

L'armateur doit alors attendre 24h pour pouvoir imprimer son permis d'armement (rubrique "**Mes navires**")

### **Chapitre 5**

### <span id="page-37-0"></span>**Mes navires**

La rubrique "**Mes navires**" est accessible en consultation et en édition (pour les documents Permis d'Armement et Carte de Circulation Professionnelle).

Les particularités sont présentées sous forme de point numérotés.

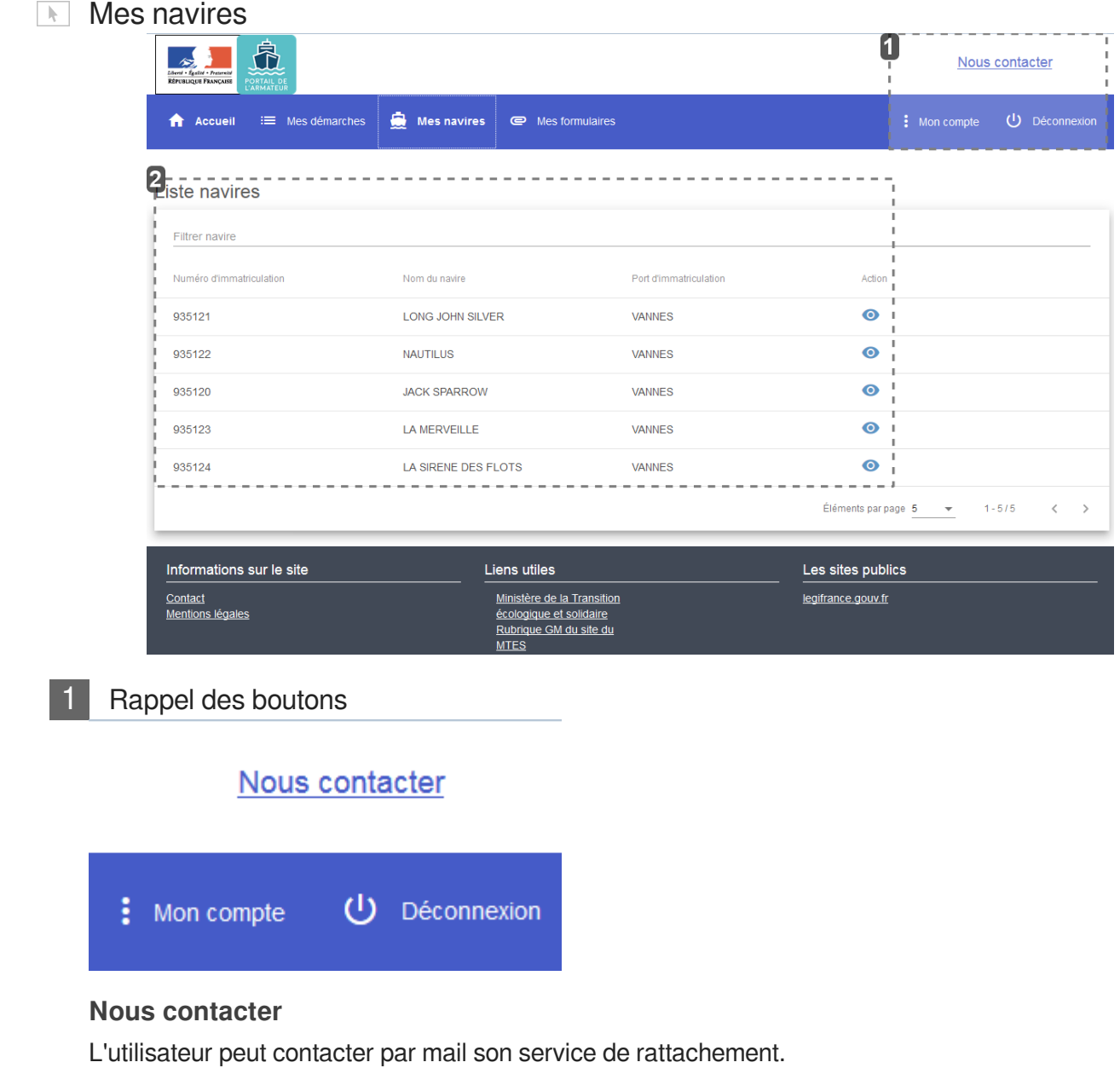

#### **Mon compte**

L'armateur accède à ses données personnelles et peut en modifier certaines.

#### **ATTENTION**

La partie **Contact à terre** est à remplir avant toute autre démarche.

#### **Déconnexion**

Le bouton Déconnexion permet à l'utilisateur de quitter sa session en toute sécurité.

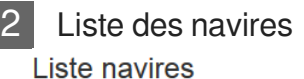

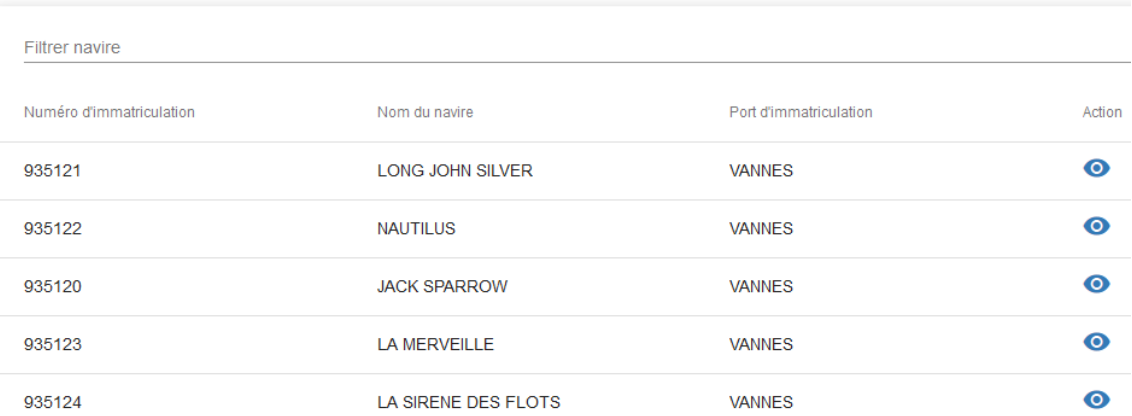

Les navires apparaissant sur cette page sont liés au numéro de marin ou de société donné par les affaires maritimes.

Si l'un de vos navires n'y figure pas, contactez votre service de rattachement.

Il est possible de trier les navires et de n'afficher que ceux qui vous intéressent via la ligne "**Filtrer navire**"

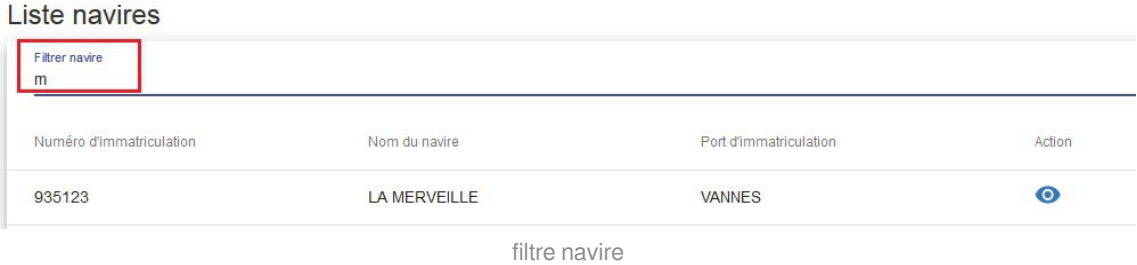

lorsqu'une demande (Permis d'Armement ou Carte de Circulation professionnelle) a été acceptée par votre service administratif maritime, le document est imprimable via le navire correspondant.

Il suffit de consulter ledit navire.

Une icône représentant une imprimante s'affiche. vous pouvez cliquer dessus pour afficher votre document en version pdf.

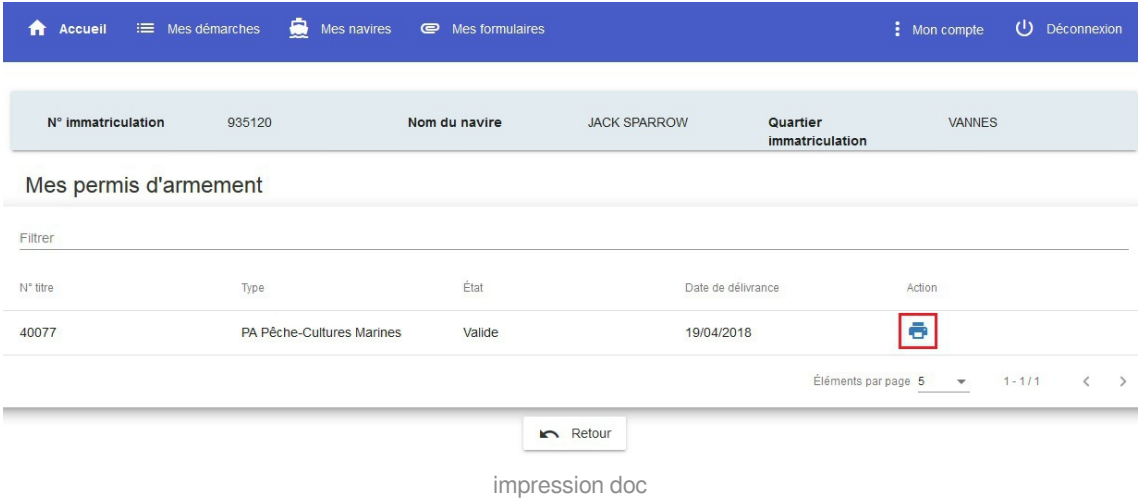

#### **A ATTENTION**

Lorsque votre demande est "**Acceptée**" (visible en page d'accueil), il faut attendre 24h maximum avant de pouvoir imprimer votre document...

Voici un exemple de **Permis d'Armement** (cf. exemple de permis d'armementexemple de permis d'armement.pdf).

Celui-ci reste "**Valide**" tant que vos justificatifs le sont (Permis de Navigation et/ou Permis de Mise en exploitation) ou pour la durée demandée.

### **Chapitre 6**

### <span id="page-40-0"></span>**Mes formulaires**

La rubrique "Mes formulaires" consiste à regrouper sur une page les CERFA nécessaires à la demande d'un Permis d'Armement ou d'une Carte de Circulation Professionnelle.

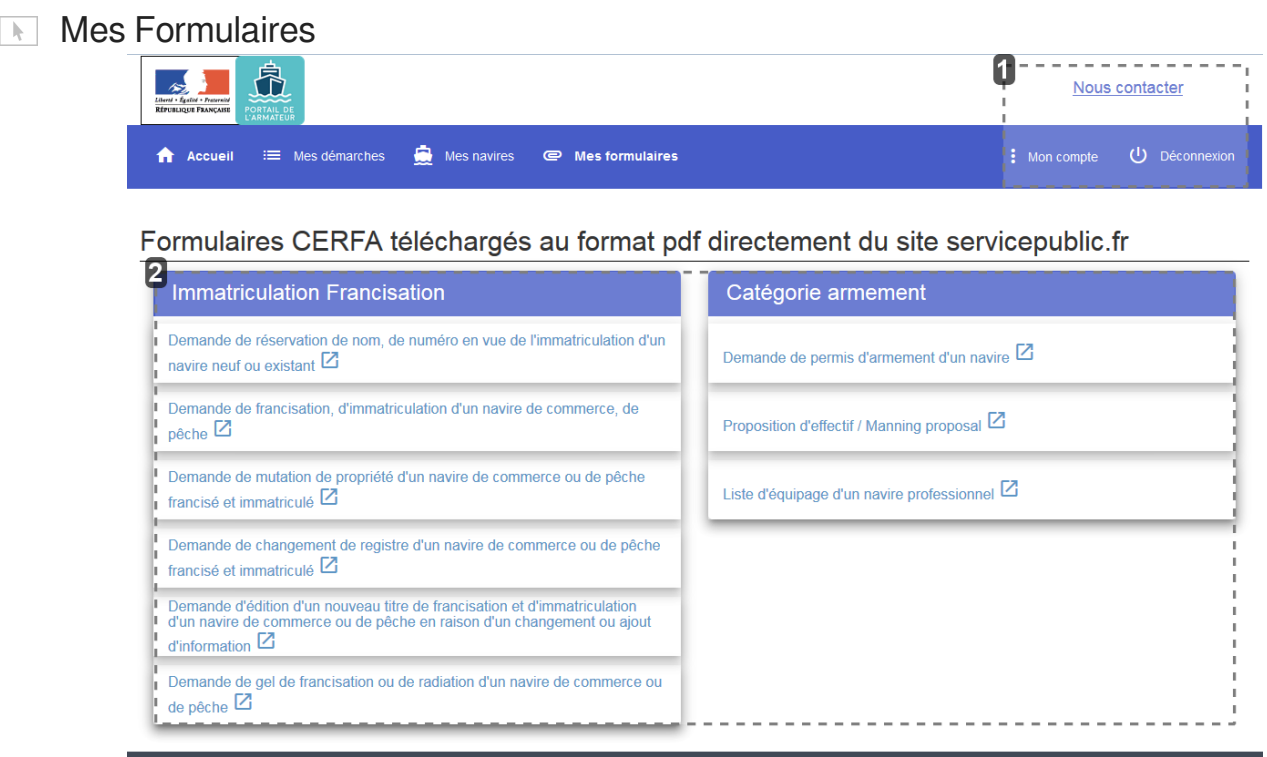

Rappel des boutons

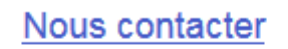

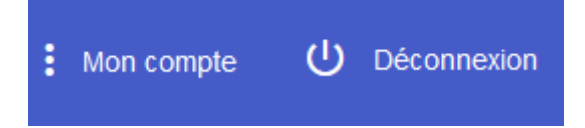

#### **Nous contacter**

L'utilisateur peut contacter par mail son service de rattachement.

#### **Mon compte**

L'armateur accède à ses données personnelles et peut en modifier certaines.

#### **A ATTENTION**

La partie **Contact à terre** est à remplir avant toute autre démarche.

#### **Déconnexion**

Le bouton Déconnexion permet à l'utilisateur de quitter sa session en toute sécurité.

2 Formulaires CERFA

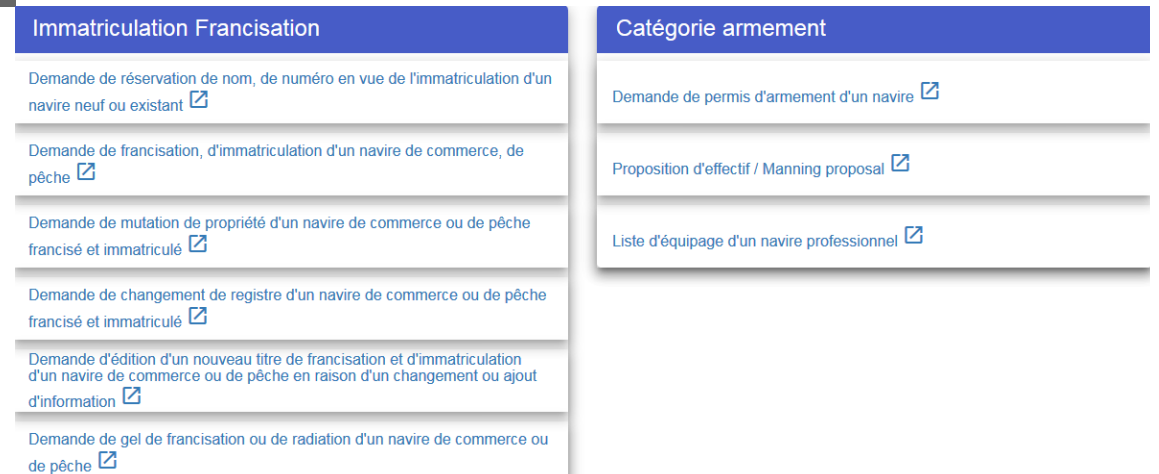

L'armateur dispose des liens directs vers les formulaires lui permettant d'effectuer ses demandes (PA et CCP).